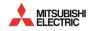

# **ICONICS** Product Suite

# Getting Started Version 10.97

BCN-P5999-1461-A (2102)

© 2021 ICONICS, Inc. All rights reserved worldwide. This document may not be reproduced or copied in any manner without written authorization from ICONICS, Inc.

The information contained within this document is subject to change without notice. ICONICS, Inc. does not guarantee the accuracy of the information.

ICONICS Product Suite and its respective modules are registered trademarks of ICONICS, Inc. GENESIS64, GENESIS32, IoTWorX, MobileHMI, AnalytiX, AlarmWorX64 Multimedia, Hyper Historian, BizViz, PortalWorX, and their respective modules, OPC-To-The-Core, and Visualize Your Enterprise are trademarks of ICONICS, Inc. .

Windows, Windows 10, Windows 8.1, Windows 8, Windows Server 2016, Windows Server 2012 R2, Windows Server 2012, Windows 7, Windows Server 2008, Windows Server 2008 R2, Windows Vista, Windows Server 2003, and Windows Server 2003 x64 are registered trademarks of Microsoft Corp. in the United States and other countries.

Other product and company names mentioned herein may be trademarks or registered trademarks of their respective owners.

Document No. UG-ICO-1097

# ICONICS LICENSE AGREEMENT

#### YOU SHOULD CAREFULLY READ THE FOLLOWING TERMS AND CONDITIONS!

Opening and using the enclosed software for any purpose indicates your acceptance of the terms and conditions of this license agreement. If you do not agree with them you should return all software, documentation and copy protection keys within seven days of shipment unopened and your money will be refunded.

**ICONICS** provides this program and licenses its use in the United States, Puerto Rico, or internationally. You assume the responsibility for the selection of the program to achieve your intended results, and for the installation, use and results obtained from this program.

#### LICENSE

You are granted a personal license to use this program under the terms stated in this Agreement. You may: 1) Install and use the program on a single machine; and 2) make a single archival back-up copy of the program for the sole purpose of supporting your use of the single program on a single machine. You may not copy, translate, modify or adapt the program, or any portion thereof, or incorporate it, in whole or any part, in any other product, create derivative works based on the program, or any portion thereof, or license others to reproduce any copies of the program, or any portion thereof, and you may not decompile, disassemble or reverse engineer the program, or any component thereof except as permitted by law, and then only after having prior requested in writing from **ICONICS** any interoperability information you are attempting to obtain.

#### TERM

The license is effective until terminated. It will terminate if you fail to comply with any term or condition of this Agreement. You agree, upon such termination, to destroy the program and all copies that were made from it and to promptly return any copy protection key(s) to **ICONICS**.

#### LIMITED WARRANTY

**ICONICS** WARRANTS THE CD-ROM, DVD OR PHYSICAL DISKETTES, ON WHICH THE PROGRAM IS FURNISHED, AND PHYSICAL DOCUMENTATION TO BE FREE OF DEFECTS IN MATERIALS AND WORKMANSHIP UNDER NORMAL USE FOR A PERIOD OF NINETY (90) DAYS FROM THE DATE OF DELIVERY TO YOU AS EVIDENCED BY YOUR RECEIPT. THIS PROGRAM IS PROVIDED "AS IS" WITHOUT WARRANTY OF ANY KIND, EITHER EXPRESSED OR IMPLIED, INCLUDING BUT NOT LIMITED TO THE IMPLIED WARRANTIES OF TITLE, NON-INFRINGEMENT, MERCHANTABILITY OR FITNESS FOR A PARTICULAR PURPOSE. THE ENTIRE RISK AS TO THE QUALITY AND PERFORMANCE OF THE PROGRAM IS WITH YOU. SHOULD THE PROGRAM PROVE DEFECTIVE, YOU ASSUME THE ENTIRE COST OF ALL NECESSARY SERVICING, REPAIR, OR CORRECTION.

**ICONICS** SPECIFICALLY DISCLAIMS ALL OTHER WARRANTIES, EXPRESSED OR IMPLIED, INCLUDING BUT NOT LIMITED TO, IMPLIED WARRANTIES OF TITLE, NON-INFRINGEMENT, MERCHANTABILITY AND FITNESS FOR A PARTICULAR PURPOSE. IN PARTICULAR, WITH RESPECT TO ANY PARTICULAR APPLICATION, USE OR PURPOSE, IN NO EVENT SHALL **ICONICS** INC. BE LIABLE FOR ANY OTHER COMMERCIAL DAMAGE, INCLUDING BUT NOT LIMITED TO SPECIAL, INCIDENTAL, CONSEQUENTIAL OR OTHER DAMAGES. **ICONICS** DOES NOT WARRANT THAT THE FUNCTIONS CONTAINED IN THE PROGRAM WILL MEET YOUR REQUIREMENTS OR THAT THE OPERATION OF THE PROGRAM WILL BE UNINTERRUPTED OR ERROR FREE.

#### LIMITATION OF REMEDIES

**ICONICS**' entire liability and your exclusive remedy shall be the replacement of any CD-ROM, DVD or diskette not meeting **ICONICS**' "Limited Warranty" which is returned to **ICONICS** with a copy of your receipt within the warranty period. The remedy for breach of this warranty shall be limited to replacement and shall not encompass any other damages including but not limited to loss of profit, special, incidental, consequential, or other similar claims arising out of the use or inability to use such program even if **ICONICS** has been advised of the possibility of such damages, or for any claim by any other third party.

#### GENERAL

This Agreement will be governed by the laws of the Commonwealth of Massachusetts. Should you have any questions concerning this Agreement, you may contact **ICONICS** in writing at:

#### ICONICS, Inc. 100 Foxborough Boulevard Foxborough, MA 02035

#### ICONICS Product Suite Getting Started

You acknowledge that you have read this Agreement, understand it and agree to be bound by its terms and conditions. You further agree that it is the complete and exclusive statement of the Agreement between you and **ICONICS** which supersedes any proposal or prior Agreement, oral or written, and any other communications between you and **ICONICS** relating to the subject matter of the Agreement.

#### ICONICS RETURN POLICY

All sales are final (NO RETURNS) unless one of the following conditions is applicable: Program is returned in its original packaging material within 7 days after shipment. In such a case, a full refund is provided, less all incurred shipping and handling costs. Program is returned within 30 days from the original shipment date. In such a case a 20% restocking fee is applicable. No returns are allowed on OPC ToolWorX or ActiveX ToolWorX. All returns must have an appropriate RMA number.

#### EXPORT COMPLIANCE

You agree to comply with the United States of America's current Export Administration Regulations (EAR) and agree that you will not distribute or supply this product in violation of the EAR. You are responsible for securing any export approval or license as may be needed under the EAR. Additionally, you are responsible for obtaining local customs clearance as applicable and paying all duties, taxes and other charges.

## **TABLE OF CONTENTS**

| 1 | SYSTEM REQUIREMENTS 1-                                                                                                    | -1                                                                                                 |
|---|----------------------------------------------------------------------------------------------------|----------------------------------------------------------------------------------------------------|
| 2 | INSTALLING ICONICS PRODUCT SUITE                                                                                                    | -1                                                                                                 |
|   | 2.1       Starting the Installation Process       2-         2.2       Typical Installation       2-         2.3       Custom Installation       2-1         2.4       Uninstalling ICONICS Product Suite       2-1                                                                                                    | -5<br>13                                                                                           |
| 3 | ICONICS SOFTWARE LICENSING                                                                                                    | -1                                                                                                 |
|   | 3.1       SOFTWARE AND HARDWARE KEYS       3-         3.1.1       Software Licensing       3-         3.1.2       Hardware Key       3-         3.2       LICENSE UTILITY       3-         3.2.1       Running the License Utility       3-         3.2.2       License File       3-         3.2.3       Activating the 30-day Trial/Emergency License       3-         3.2.4       Killing a Software Key License       3-         3.3       LICENSE VIEWER       3-         3.4       WEB LICENSING       3-1         3.4.1       Acquiring a New Software License       3-1         3.4.2       Adding to an Existing Software License       3-1         3.4.3       Upgrading a Software License Key       3-1         3.4.4       Upgrading a Software License Key       3-1         3.4.3       Upgrading a Hardware Key License       3-2         3.5.4       Licensing Works       3-2         3.5.1       How Cloud Licensing Works       3-2         3.5.2       Issuing a New Cloud License       3-2         3.5.4       Adding to an Existing Cloud License       3-3         3.5.5       Killing a Cloud License       3-3         3.5.5       Killing | -1<br>-2<br>-2<br>-3<br>-4<br>-6<br>-8<br>10<br>17<br>18<br>26<br>27<br>27<br>27<br>29<br>30<br>31 |
| 4 |                                                                                                    |                                                                                                    |
| - | 4.1 INTRODUCTION                                                                                                    |                                                                                                    |

|   | 4.2  | WHAT IS GENESIS64?                                   | 4-2 |
|---|------|------------------------------------------------------|-----|
|   | 4.3  | WHAT IS OPC UA?                                      | 4-3 |
|   | 4.4  | QUICK START                                          | 4-4 |
|   | 4.5  | GRAPHWORX64                                          | 4-4 |
|   | 4.6  | ALARMWORX64                                          | 4-5 |
|   | 4.7  | TRENDWORX64                                          | 4-5 |
|   | 4.8  | EARTHWORX                                            | 4-6 |
|   | 4.9  | GRIDWORX                                             | 4-6 |
|   |      | WORKBENCH                                            |     |
|   | 4.11 | Additional Tools and Utilities                       | 4-7 |
| 5 | нү   | PER HISTORIAN                                        | 5-1 |
|   |      | INTRODUCTION                                         |     |
|   | 5.2  | WHAT IS HYPER HISTORIAN?                             |     |
|   | 5.3  | HYPER HISTORIAN CONFIGURATION - WORKBENCH            |     |
|   |      | STARTING THE HYPER HISTORIAN CONFIGURATION WORKBENCH |     |
|   |      | USING THE HYPER HISTORIAN CONFIGURATION WORKBENCH    |     |
|   |      | arting and Stopping the Hyper Historian Logger       |     |
|   |      | ewing Licensing Information                          |     |
|   |      | sing TraceWorX                                       |     |
|   |      | onfiguring TraceWorX                                 |     |
|   |      | ewing TraceWorX Generated Log Files                  |     |
|   |      | INITIAL HYPER HISTORIAN SETUP                        |     |
|   |      | Hyper Historian Tag Organization                     |     |
|   |      | CONFIGURING A HYPER HISTORIAN LOGGER                 |     |
|   |      | eleting a Hyper Historian Logger5                    |     |
|   |      | anaging Data Storage                                 |     |
|   |      |                                                      |     |
|   |      | CONFIGURING A HYPER HISTORIAN COLLECTOR GROUP        |     |
|   |      | ogging Options Configuration                         |     |
|   |      | eadband Filter Configuration                         |     |
|   |      | vinging Door Filter Configuration                    |     |
|   |      | onfiguring a Calculated Tag                          |     |
|   |      | reating a Calculation Trigger                        |     |
|   |      | PERIODIC TRIGGERS FOR CALCULATED TAGS                |     |
|   | 5.12 | T LINODIC TRIGGERS FOR CALCULATED TAGS               | -21 |

#### Table of Contents

| 5.13 SAMPLE TRIGGERS FOR CALCULATED TAGS                | 5-29                                                                                                    |
|---------------------------------------------------------|----------------------------------------------------------------------------------------------------|
| Organizing Tags into Folders                            |                                                                                                    |
| 5.14 CONFIGURING A HYPER HISTORIAN AGGREGATE GROUP      |                                                                                                    |
| 5.15 Configuring a Hyper Historian Aggregate Tag        | 5-32                                                                                                    |
| Behavior of Aggregate Tags                              | 5-32                                                                                                    |
| Aggregate Tag Configuration                             | 5-33                                                                                                    |
| 5.16 SPC CONFIGURATION IN HYPER HISTORIAN               | 5-35                                                                                                    |
| 5.17 Configuring a Trigger                              |                                                                                                    |
| Configuring a Data Trigger                              |                                                                                                    |
| Configuring a Time Trigger                              |                                                                                                    |
| 5.18 Node Setup and Redundancy                          | 5-40                                                                                                    |
| Configuring a Collector Node                            |                                                                                                    |
| Configuring the Logging Server                          |                                                                                                    |
| 5.19 Configuring System Settings                        | 5-44                                                                                                    |
| Configuring License Mode                                | 5-44                                                                                                    |
| Configuring Archive Settings                            | 5-46                                                                                                    |
| 6 MOBILEHMI                                             | 6-1                                                                                                    |
| 6.1 INTRODUCTION                                        |                                                                                                    |
| 0.1 INTRODUCTION                                        | 6-1                                                                                                    |
| 7 ANALYTIX                                              |                                                                                                    |
|                                                         |                                                                                                    |
| 7 ANALYTIX                                              | <b></b>                                                                                                    |
| 7 ANALYTIX                                              | <b>7-1</b><br>7-1<br>7-2                                                                                                    |
| 7 ANALYTIX                                              | <b></b>                                                                                                    |
| 7 ANALYTIX                                              | <b>7-1</b><br>7-1<br>7-2<br>7-3<br>7-5                                                                                                    |
| 7         ANALYTIX                                      | <b>7-1</b><br>7-1<br>7-2<br>7-3<br>7-5<br>7-6                                                                                                    |
| 7         ANALYTIX                                      | <b>7-1</b><br>7-2<br>7-3<br>7-5<br>7-6<br>7-7                                                                                                    |
| <ul> <li>7 ANALYTIX</li> <li>7.1 INTRODUCTION</li></ul> | <b>7-1</b><br>7-1<br>7-2<br>7-3<br>7-5<br>7-6<br>7-6<br>7-7<br>7-7                                                                                               |
| <ul> <li>7 ANALYTIX</li> <li>7.1 INTRODUCTION</li></ul> | <b>7-1</b><br>7-1<br>7-2<br>7-3<br>7-5<br>7-6<br>7-6<br>7-7<br>7-7<br>7-7<br>7-8                                                                                 |
| <ul> <li>7 ANALYTIX</li></ul>                           | <b>7-1</b><br>7-1<br>7-2<br>7-3<br>7-5<br>7-6<br>7-7<br>7-7<br>7-7<br>7-7<br>7-8<br>                                                                             |
| <ul> <li>7 ANALYTIX</li></ul>                           | <b>7-1</b><br>7-1<br>7-2<br>7-3<br>7-5<br>7-6<br>7-7<br>7-7<br>7-7<br>7-7<br>7-8<br>7-9<br>7-10                                                                  |
| <ul> <li>7 ANALYTIX</li></ul>                           | 7-1           7-2           7-3           7-5           7-6           7-7           7-7           7-7           7-8           7-9           7-10           7-10  |
| <ul> <li>7 ANALYTIX</li></ul>                           | 7-1           7-2           7-3           7-5           7-6           7-7           7-7           7-8           7-9           7-10           7-11           7-12 |
| <ul> <li>7 ANALYTIX</li></ul>                           | 7-1           7-2           7-3           7-5           7-6           7-7           7-7           7-8           7-9           7-10           7-11           7-12 |

|        |                                                                                                    | terprise Service Design7-14   |
|--------|----------------------------------------------------------------------------------------------------|-------------------------------|
|        | 7.7.4 Tr                                                                                                    | ansaction Recovery Option7-14 |
|        | 7.7.5 Tr                                                                                                    | ansaction Data Sources        |
|        | 7.7.6 Tr                                                                                                    | ansaction Activities7-16      |
|        | 7.7.7 Va                                                                                                    | riables                       |
|        |                                                                                                    | onfiguration7-16              |
|        | 7.8 Repor                                                                                                    | TWORX64                       |
|        | 7.8.1 Re                                                                                                    | port Dashboard7-17            |
|        | 7.8.2 Re                                                                                                    | port Server7-17               |
|        |                                                                                                    | port Sources                  |
|        |                                                                                                    | port Generation7-18           |
|        |                                                                                                    | port Execution                |
|        | 7.9 Quali                                                                                                    | TY ANALYTIX                   |
|        | 7.10 Addit                                                                                                    | IONAL TOOLS AND UTILITIES     |
|        | 7.10.1                                                                                                    | License Utility7-20           |
|        | 7.10.2                                                                                                    | Configure AnalytiX7-20        |
|        | 7.10.3                                                                                                    | SQL Server Setup7-20          |
|        | 7.10.4                                                                                                    | TraceWorX                     |
|        |                                                                                                    |                               |
| 8      |                                                                                                    | VORX64 MULTIMEDIA             |
| 8      |                                                                                                    | VORX64 MULTIMEDIA 8-1         |
| 8      | 8.1 What                                                                                                    | IS ALARMWORX64 MULTIMEDIA?    |
| 8      | 8.1 What<br>8.2 Confi                                                                                                    | IS ALARMWORX64 MULTIMEDIA?    |
| 8      | 8.1 What<br>8.2 Confi<br>8.3 Start                                                                                                    | IS ALARMWORX64 MULTIMEDIA?    |
| 8      | <ul><li>8.1 What</li><li>8.2 Confi</li><li>8.3 Start</li><li>8.4 Creat</li></ul>                                                                                                   | IS ALARMWORX64 MULTIMEDIA?    |
| 8      | <ul><li>8.1 What</li><li>8.2 Confi</li><li>8.3 Start</li><li>8.4 Creat</li></ul>                                                                                                   | IS ALARMWORX64 MULTIMEDIA?    |
| -      | <ul> <li>8.1 What</li> <li>8.2 Confi</li> <li>8.3 Start</li> <li>8.4 Creat</li> <li>8.5 Start</li> </ul>                                                                           | IS ALARMWORX64 MULTIMEDIA?    |
| -      | 8.1 WHAT<br>8.2 CONFI<br>8.3 START<br>8.4 CREAT<br>8.5 START<br>GENDEM                                                                                                    | IS ALARMWORX64 MULTIMEDIA?    |
| -      | <ul> <li>8.1 WHAT</li> <li>8.2 CONFI</li> <li>8.3 START</li> <li>8.4 CREAT</li> <li>8.5 START</li> <li>9 GENDEN</li> <li>9.1 INTRO</li> </ul>                                      | IS ALARMWORX64 MULTIMEDIA?    |
| -      | 8.1 WHAT<br>8.2 CONFI<br>8.3 START<br>8.4 CREAT<br>8.5 START<br>9 GENDEN<br>9.1 INTRO<br>9.2 GEND                                                                                  | IS ALARMWORX64 MULTIMEDIA?    |
| -      | 8.1 WHAT<br>8.2 CONFI<br>8.3 START<br>8.4 CREAT<br>8.5 START<br>9 GENDEN<br>9.1 INTRO<br>9.2 GEND                                                                                  | IS ALARMWORX64 MULTIMEDIA?    |
| 9      | <ul> <li>8.1 WHAT</li> <li>8.2 CONFI</li> <li>8.3 START</li> <li>8.4 CREAT</li> <li>8.5 START</li> <li>9 GENDEN</li> <li>9.1 INTRO</li> <li>9.2 GEND</li> <li>9.3 INDUS</li> </ul> | IS ALARMWORX64 MULTIMEDIA?    |
| 8<br>9 | 8.1 WHAT<br>8.2 CONFI<br>8.3 START<br>8.4 CREAT<br>8.5 START<br>9.1 INTRO<br>9.2 GEND<br>9.3 INDUS<br>0 HELP AN                                                                    | IS ALARMWORX64 MULTIMEDIA?    |
| 9      | 8.1 WHAT<br>8.2 CONFI<br>8.3 START<br>8.4 CREAT<br>8.5 START<br>9 GENDEM<br>9.1 INTRO<br>9.2 GEND<br>9.3 INDUS<br>0 HELP AN<br>10.1 HELP [                                         | IS ALARMWORX64 MULTIMEDIA?    |
| 9      | 8.1 WHAT<br>8.2 CONFI<br>8.3 START<br>8.4 CREAT<br>8.5 START<br>9 GENDEM<br>9.1 INTRO<br>9.2 GEND<br>9.3 INDUS<br>0 HELP AN<br>10.1 HELP I<br>10.2 TECHN                           | IS ALARMWORX64 MULTIMEDIA?    |

# **1** System Requirements

Before installing any products, please make sure you have the correct prerequisites installed.

#### **ICONICS Suite**

ICONICS advanced visualization, productivity, and sustainability solutions are built on its flagship products: GENESIS64<sup>™</sup> HMI/SCADA, Hyper Historian<sup>™</sup> plant historian, AnalytiX<sup>®</sup> solution suite and MobileHMI<sup>™</sup> mobile apps. ICONICS is leading the way in cloud-based solutions with IoTWorX<sup>™</sup>, which helps customers embrace the Internet of Things (IoT) and Industry 4.0. This end-to-end software solution provides remote cloud monitoring and analytics via Iow-cost IoT gateway devices. Delivering information anytime, anywhere, ICONICS solutions scale from the smallest standalone embedded projects to the largest enterprise applications.

ICONICS System Requirements vary between:

- Minimum Requirements
- Medium-powered Requirements
- High-powered Requirements

#### System Requirements - Minimum Requirements

#### CPU

Dual Core 64-bit processors (e.g., AMD Athlon 64 X2, Intel Xeon, and AMD Phenom)

#### Memory

4 GB of RAM is required (6 GB Recommended)

**Note**: It is recommended that the system page file size be a minimum of four (4) times the size of installed (physical) RAM.

**Note**: It is recommended that the virtual memory allotment be two times the amount of physical memory (RAM) on the system.

#### Hard Disk

At least 4 GB free hard disk space is required (10 GB Recommended)

#### Video Card

Onboard Video Memory (256MB) Display resolution minimum - 1024x768, 32-bit color DirectX 9 or 10 Video Card or better

## **Operating System**

- Windows 10 x64 (Pro or Enterprise Edition)
- Windows 10 x64 Enterprise 2016 LTSB
- Windows 10 x64 Enterprise 2019 LTSC
- Windows 8.1 x64 (Pro or Enterprise Edition)
- Windows Server 2019

- Windows Server 2016 x64
- Windows Server 2012 R2 x64
- Windows Server 2012 x64

**Note**: Windows 10 1809 (October 2018 update) is required for MobileHMI UWP app.

**Note**: Server-class operating system highly recommended for web hosting and AnalytiX features.

#### .NET Framework

Microsoft .NET Framework 4.7.2

### Web Server/Access

Microsoft Internet Information Services (IIS) 7.0 or higher

Edge, Firefox, Safari, Chrome, or Internet Explorer 11

**Note:** Internet Explorer only supported for WPF WebHMI, not HTML5 WebHMI

#### SQL Server

- Microsoft SQL Server 2019
- Microsoft SQL Server 2017
- Microsoft SQL Server 2016
- Microsoft SQL Server 2014

#### Notes:

- The connection to SQL Server data source may be either local or remote.
- ICONICS supports SQL databases with encryption.

## <u>System Requirements - Medium-powered Requirements</u> CPU

Quad Core 64-bit processors or better (e.g., AMD Athlon 64 X2, Intel Xeon, and AMD Phenom)

#### Memory

8 GB of RAM or higher

**Note**: It is recommended that the system page file size be a minimum of four (4) times the size of installed (physical) RAM.

**Note**: It is recommended that the virtual memory allotment be two times the amount of physical memory (RAM) on the system.

## Hard Disk

At least 4 GB free hard disk space is required (10 GB Recommended)

## Video Card

Onboard Video Memory (500MB) Display resolution minimum - 1024x768, 32-bit color DirectX 9 or 10 Video Card or better

## **Operating System**

- Windows 10 x64 (Pro or Enterprise Edition)
- Windows 10 x64 Enterprise 2016 LTSB
- Windows 10 x64 Enterprise 2019 LTSC
- Windows 8.1 x64 (Pro or Enterprise Edition)
- Windows Server 2019

- Windows Server 2016 x64
- Windows Server 2012 R2 x64
- Windows Server 2012 x64

**Note**: Windows 10 1809 (October 2018 update) is required for MobileHMI UWP app.

**Note**: Server class operating system highly recommended for web hosting and AnalytiX features.

### .NET Framework

Microsoft .NET Framework 4.7.2

### Web Server/Access

Microsoft Internet Information Services (IIS) 7.0 or higher

Edge, Firefox, Safari, Chrome, or Internet Explorer 11

**Note:** Internet Explorer only supported for WPF WebHMI, not HTML5 WebHMI

#### SQL Server

- Microsoft SQL Server 2019
- Microsoft SQL Server 2017
- Microsoft SQL Server 2016
- Microsoft SQL Server 2014

#### Notes:

- The connection to SQL Server data source may be either local or remote.
- ICONICS supports SQL databases with encryption.

#### System Requirements - High Powered Requirements

#### CPU

Quad Core 64-bit processors or better (e.g., AMD Athlon 64 X2, Intel Xeon, and AMD Phenom)

#### Memory

16 GB of RAM or higher

**Note**: It is recommended that the system page file size be a minimum of four (4) times the size of installed (physical) RAM.

**Note**: It is recommended that the virtual memory allotment be two times the amount of physical memory (RAM)

on the system.

#### Hard Disk

At least 4 GB free hard disk space is required (10 GB Recommended)

#### Video Card

Onboard Video Memory (1GB) Display resolution minimum - 1920x1080, 32-bit color DirectX 9 or 10 Video Card or better

#### **Operating System**

- Windows 10 x64 (Pro or Enterprise Edition)
- Windows 10 x64 Enterprise 2016 LTSB
- Windows 10 x64 Enterprise 2019 LTSC
- Windows 8.1 x64 (Pro or Enterprise Edition)

- Windows Server 2019
- Windows Server 2016 x64
- Windows Server 2012 R2 x64
- Windows Server 2012 x64

**Note**: Windows 10 1809 (October 2018 update) is required for MobileHMI UWP app.

**Note**: Server-class operating system highly recommended for web hosting and AnalytiX features.

### .NET Framework

Microsoft .NET Framework 4.7.2

### Web Server/Access

Microsoft Internet Information Services (IIS) 7.0 or higher

Edge, Firefox, Safari, Chrome, or Internet Explorer 11

**Note:** Internet Explorer only supported for WPF WebHMI, not HTML5 WebHMI

#### SQL Server

- Microsoft SQL Server 2019
- Microsoft SQL Server 2017
- Microsoft SQL Server 2016
- Microsoft SQL Server 2014

#### Notes:

- The connection to SQL Server data source may be either local or remote.
- ICONICS supports SQL databases with encryption.

**NOTE**: The requirements described above are based on typical applications. Depending on your specific application, the minimum requirements may vary.

#### **Optional Hardware**

- Ethernet adapter, WiFi card, or cellular 3G/4G
- USB port (for hardware license)
- Serial COM ports or other adapters (for data I/O)

#### Uninstalling

It is recommended by ICONICS to use Add/Remove Applications from Control Panel to uninstall the applications. Since applications are registered in the registry, Add/Remove uninstalls the product and makes the required registry changes for you.

If you uninstall some common components that are used by the product, you may be required to register those components again or simply reinstall the product.

**NOTE**: Do not delete the files and directories manually; doing so will leave the registry entries intact and interfere with future installations. Please use the uninstall feature of the operating system!

# 2 INSTALLING ICONICS PRODUCT SUITE

The following steps detail the ICONICS Product Suite system installation.

The ICONICS Product Suite installation uses a standard InstallShield installer to provide you with options for installing components, adding new or existing users, configuring the database engine that you use and the size of the tables that are created, and more.

**Warning:** Prior to installation, verify that the system meets minimum hardware and software requirements, as described in the System Requirements section. Installation will abort if the minimum requirements are not met.

**Note**: You cannot install any 10.8x and later product from Remote Desktop when using a shared drive. In such instances, it is suggested that you copy the installation's sources to a local drive or share the drive via Windows networking rather than via Remote Desktop.

<u>Important Note</u>: Uninstall previous versions of the ICONICS Product Suite before installing the latest version of ICONICS Product Suite.

## 2.1 Starting the Installation Process

**Note:** Installations of Internet Information Services differ depending on the operating system, but can be found in the Server Manager under Roles in Windows Server 2012 or later and should be turned on.

## To Install GENESIS64:

 Insert the installation DVD into your optical drive. The installer opens if auto start is operating correctly. If not, open the DVD drive window and double-click the **Default.hta** file icon. Select "ICONICS Suite Installation". The User Account Contorol Dialog appears and Select "Yes".  Choose 'Install'. This installs everything needed for running GENESIS64. If you don't have SQL Server 2017 installed locally, you are prompted to install it. (You can choose **No** if you plan on using an older version of SQL Server, or you are going to use remote SQL Server).

The **ICONICS Suite – InstallShield Wizard** window appears.

#### 3. Click on the **Install** Button

| Status                                                                                           | Requirement                                   | ^ |  |
|--------------------------------------------------------------------------------------------------|-----------------------------------------------|---|--|
| Installing                                                                                       | Microsoft .NET Framework 4.7.2 Full           |   |  |
| Pending System Check                                                                             |                                               |   |  |
| Pending Preparing System<br>Pending Microsoft Visual C++ 2015-2019 Redistributable (x86) Package |                                               |   |  |
|                                                                                                  |                                               |   |  |
| Pending                                                                                          | Microsoft SQL Server Check                    |   |  |
| Pending                                                                                          | Microsoft SQL Server Management Studio - 18.6 |   |  |
| Pending                                                                                          | Microsoft OLE DB Driver for SQL Server v18.4  |   |  |
| Pending                                                                                          | Microsoft IIS URL Rewrite v2.1                |   |  |
| Pending                                                                                          | Microsoft Application Request Routing         | ~ |  |

A message appears that reads, 'ICONICS GENESIS64 installation requires a reboot.'

4. Click the **Yes** Button.

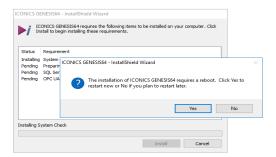

After restart, the 'User Account Control' window appears.

5. Click the **Yes** Button to continue the installation.

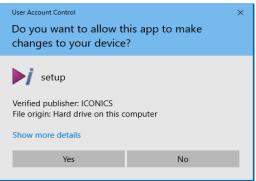

NOTE: Steps 3,4 and 5 may need to be repeated multiple times depending on the number of dependencies being installed.

 In the Welcome Dialog, click the Next button to view the License Agreement step.

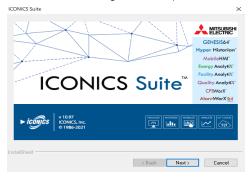

- 7. Read the License Agreement.
- If you agree to the terms and conditions, click the "I accept the terms of the license agreement" radio button.
- 9. Click the **Next** button to continue.

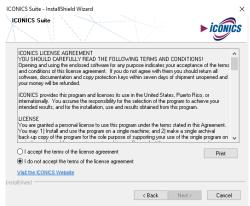

- 10. In the Setup Type Dialog, select the type of setup you wish to perform: **Typical** or **Custom**.
  - **Typical** installation installs allows for selection of the product suites you want to install and is the default selection for installation. (See following screenshots).
  - Custom installation allows you to specify install location on the computer as well as individual components within a product suite.

Since the Setup procedure varies slightly depending on the installation type you choose, the installation of each is described fully in the two sections that follow. Refer to "Typical Installation" on the next page or "Custom Installation" later within this section.

## 2.2 Typical Installation

Typical installation is intended to install all of the GENESIS64 applications and tools. It creates all of the supporting databases as necessary.

You need to provide the correct database connection and logon information. Once those steps are completed, the installation does not require as much of your attention.

If you are installing GENESIS64 on a system that has a previous version of ICONICS products already installed, uninstall the older version before installing GENESIS64. If you have uninstalled a previous version, Setup leaves the database files intact on your system for you to use at a future date. Typical installation asks you if you want to overwrite or leave the supporting database files.

#### To Perform a Typical Installation:

 For a typical installation select the Suite selection as shown below. Setup evaluates your system for compliance with the requirements, and then posts a confirmation dialog box.

| ICONICS Suite - InstallShield Wizard                                                                                                   | ► iconics                                                                                                   |
|----------------------------------------------------------------------------------------------------|----------------------------------------------------------------------------------------------------|
| Suite Selection     GENESIS64 Advanced     GENESIS64 Basic SCADA     GENESIS64 Basic SCADA                                             | Additional Options:                                                                                         |
| MobileHM     CFSWark     CFSWark     MannWook64 MMK     Hyper Historian     Outly Analytik     Facility Analytik     Facility Analytik | Description<br>Select which program suites you want installed<br>and use the default installation location. |
| Custom Selection<br>Recommended for advanced users.                                                                                    | < Back Next > Cancel                                                                                        |

## 2. Insert Facility AnalytiX Serial Number

| CONICS Suite                                  |        | ► iconics    |
|-----------------------------------------------|--------|--------------|
| ☑ Include Facility AnalytiX Equipment Library |        |              |
| Serial Number:                                |        |              |
|                                               |        |              |
|                                               |        |              |
|                                               |        |              |
|                                               |        |              |
|                                               |        |              |
|                                               |        |              |
| IShield                                       |        |              |
|                                               | < Back | Next> Cancel |

NOTE: This does not apply if Facility AnalytiX is not selected on the suite selection page. If this was left at default, you may uncheck the installation now.

 Select the Email Agent you are going to use, depending on your organization.

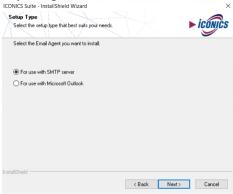

NOTE: This does not apply if AlarmWorX is not selected on the suite selection page. If this was left at default, you may uncheck the installation now.

 Select the pager agent that you would like to install, depending on your organization

| ICONICS Suite - InstallShield Wizard                            |          | ×            |
|-----------------------------------------------------------------|----------|--------------|
| Setup Type<br>Select the setup type that best suits your needs. |          | ► iconics    |
| Select the Pager Agent you want to install.                     |          |              |
| SNPP (Simple Network Paging Protocol)                           |          |              |
| Simple Pager (Require Modern)                                   |          |              |
|                                                                 |          |              |
|                                                                 |          |              |
|                                                                 |          |              |
|                                                                 |          |              |
|                                                                 |          |              |
|                                                                 |          |              |
|                                                                 |          |              |
| InstallShield                                                   |          |              |
|                                                                 | < Back M | lext> Cancel |
|                                                                 |          |              |

NOTE: This does not apply if AlarmWorX is not selected on the suite selection page. If this was left at default, you may uncheck the installation now

 The Logon Information screen appears. Enter the requested user name/password info. Then click Next.

**Note:** From the Logon Information Dialog, you can choose to use either a local machine account or a domain security account, as well as create a new user or use an existing user account.

| pecify the user acc<br>OMAIN\Username | ount to be used by th | nis application. User | accounts must     | be in the format |
|---------------------------------------|-----------------------|-----------------------|-------------------|------------------|
| Username:                             |                       |                       |                   |                  |
| admin                                 |                       |                       |                   | Browse           |
| Password:                             |                       |                       |                   |                  |
|                                       |                       |                       |                   |                  |
| created during the                    |                       | mation about a new    | user that will be | 9                |
|                                       | formation             |                       |                   |                  |

 Clicking Next brings up the Administrative User Setup. This is used to set a default security username and password for the ICONICS Installation. You can optionally bypass the security by selecting the demonstration System.

| CONICS Suite - Instal                                                                                                    | IShield Wizard                                                         |                                                                                              |                                                                |
|----------------------------------------------------------------------------------------------------|------------------------------------------------------------------------|----------------------------------------------------------------------------------------------|----------------------------------------------------------------|
| ICONICS Suite                                                                                                    |                                                                        |                                                                                              |                                                                |
|                                                                                                    |                                                                        |                                                                                              | ► ICONICS                                                      |
|                                                                                                    |                                                                        |                                                                                              | ESIS64 applications. This will                                 |
|                                                                                                    | stem is secured after the                                              |                                                                                              | anted administrator privileges.                                |
| For existing security                                                                                                    | configurations in data                                                 |                                                                                              | added if necessary and granted                                 |
| administrator privile                                                                                                    |                                                                        | - Discolar and the last                                                                      | Internet descent                                               |
|                                                                                                    |                                                                        | ve Directory mode, the insta<br>user does not exist, no chan                                 |                                                                |
| configuration.                                                                                                    |                                                                        |                                                                                              |                                                                |
|                                                                                                    |                                                                        |                                                                                              |                                                                |
| Liser Name:                                                                                                    | 1                                                                      |                                                                                              |                                                                |
| User Name:                                                                                                    |                                                                        |                                                                                              |                                                                |
| User Name:<br>Password:                                                                                                    | 1                                                                      |                                                                                              |                                                                |
|                                                                                                    |                                                                        |                                                                                              |                                                                |
| Password:<br>Confirm Password:                                                                                                    | demonstration system                                                   | n. I understand that my sys                                                                  | tem will not be secure.                                        |
| Password:<br>Confirm Password:<br>I want to install a<br>Unless a preconfigu                                                                     | ed security configurati                                                |                                                                                              | be running in Testing mode,                                    |
| Password:<br>Confirm Password:<br>I want to install a<br>Unless a preconfigu<br>meaning a login will                                             | ed security configuration to acce                                      | ion is selected, security will<br>ess the GENESIS64 applicati                                | be running in Testing mode,<br>ons.                            |
| Password:<br>Confirm Password:<br>I want to install a<br>Unless a preconfigu<br>meaning a login will<br>All installed applicable                 | ed security configuration to be required to access will be running and | ion is selected, security will<br>ass the GENESIS64 applicati<br>configurable. (A secure sys | be running in Testing mode,<br>ons.<br>tem will have only core |
| Password:<br>Confirm Password:<br>I want to install i<br>Unless a preconfiguration<br>meaning a login will<br>All installed applications running | ed security configuration to be required to access will be running and | ion is selected, security will<br>ess the GENESIS64 applicati                                | be running in Testing mode,<br>ons.<br>tem will have only core |
| Password:<br>Confirm Password:<br>I want to install a<br>Unless a preconfigu<br>meaning a login will<br>All installed applicable                 | ed security configuration to be required to access will be running and | ion is selected, security will<br>ass the GENESIS64 applicati<br>configurable. (A secure sys | be running in Testing mode,<br>ons.<br>tem will have only core |

- Clicking Next brings up the Database Server Dialog. Here you can select local or remote database together with database settings and the authentication that server database is secured under.
- Click Next. At this time, additional components are installed automatically.

| Select database server and authentication method. | ► ICON                     |
|---------------------------------------------------|----------------------------|
| Database server that you are installing to:       |                            |
| local)\SQLEXPRESS2014                             | V Browse                   |
| Connect Using:                                    | Databases Creation         |
| Windows authentication                            | Use Active Databases       |
| O SQL Server authentication                       | Silent Configuration       |
| Login ID:                                         | Include all Samples        |
| Password                                          | Overwrite all Databases    |
| T doomoid                                         | Upgrade all Configurations |
|                                                   | Use Unified Database       |
|                                                   | Unified Database Name:     |
|                                                   | IcoUnifiedConfig           |
|                                                   | -                          |

- Use Active Databases Databases from previous installation of Genesis64 will be attached to this installation
- Silent Configuration Databases will be installed with selected setting and there won't be additional dialog with advanced database setting
- Include all Samples Install sample data that you can experiment with
- Overwrite all Databases Overwrite older Databases
- Upgrade all Configurations Automatically update all configurations to their most recent version
- Use Unified Database Install all configuration in one unified database

When the ICONICS GENESIS64 – InstallShield Wizard window pops up, click on the Install Button

| ICONICS Suite - InstallShield Wizard                                  |                                   | ×            |
|-----------------------------------------------------------------------|-----------------------------------|--------------|
| ICONICS Suite                                                         |                                   | ► iconics    |
| Click Install to begin the installation.                              |                                   |              |
| If you want to review or change any of your insta<br>exit the wizard. | llation settings, click Back. Cli | ck Cancel to |
|                                                                       |                                   |              |
|                                                                       |                                   |              |
|                                                                       |                                   |              |
|                                                                       |                                   |              |
|                                                                       |                                   |              |
|                                                                       |                                   |              |
|                                                                       |                                   |              |
|                                                                       |                                   |              |
| InstallShield                                                         | < Back Install                    | Cancel       |

 The System Setup Dialog will now appear. You can adjust the Project and Unified Databases as needed.

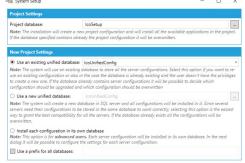

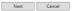

10. You can either leave the **Include all samples** checkbox enabled (in order to install sample data that you can experiment with) or disable this checkbox to install blank tables.

Advanced configuration will allow settings for additional sizing options on the database and log files. You can enable Unified database (one database that contains all the configurations) and also you can enable Overwrite all (overwrite all existing databases), or you can use Upgrade automatically all database configurations (existing databases will be automatically upgraded to the newest version).

| ~  | Automatically upgrade all configurations |           |         |      |    |
|----|------------------------------------------|-----------|---------|------|----|
|    | Include samples in all configurations    |           |         |      |    |
|    | Overwrite all configurations             |           |         |      |    |
|    |                                          |           |         |      |    |
| Av | railable Configurations                  |           |         |      |    |
|    | Configuration Type                       | Overwrite | Samples | Upgr | ad |
| ٠  | FrameWorX                                |           |         | 6    | /  |
|    | Global Aliasing                          |           | 1       | E    | /  |
|    | Language Aliasing                        |           | 1       | 6    | /  |
|    | Security                                 |           |         | 6    | 1  |
|    | Triggers                                 |           | -       |      | /  |
|    | Unified Data Manager                     |           | -       |      | /  |
|    | Workbench Report Database                |           |         | 6    | 1  |
|    |                                          |           |         |      |    |
|    |                                          |           |         |      |    |
|    |                                          |           |         |      |    |

11. Click the **Install** button to continue the installation.

12. After completing the installation, the Wizard Completed dialog box appears. Click the **Finish** button.

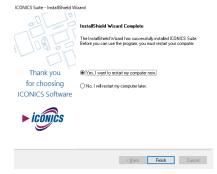

**Note:** It is recommended that you restart your system, although not required.

If the installation seems to hang, check to see that there are not any alert boxes posted that require dismissal prior to completing the installation.

## 2.3 Custom Installation

Custom installation varies slightly from the Typical/Complete installation in that you select the components you wish to install.

1. Select the **Custom Selection** installation Setup Type.

|                                 | ► ÎCÔN                                                                                       |
|---------------------------------|----------------------------------------------------------------------------------------------|
| ) Suite Selection               | Additional Options:                                                                          |
| GENESIS64 Advanced              | GenDemo                                                                                      |
| GENESIS64 Basic SCADA           | Local Help (when unchecked, uses online help)                                                |
| MobileHMI                       |                                                                                              |
| CFSWorX                         | Description                                                                                  |
| AlarmWorX64 MMX                 | Select which program suites you want installed<br>and use the default installation location. |
| Hyper Historian                 | and use the default installation location.                                                   |
| 🗹 Quality AnalytiX              |                                                                                              |
| 🗹 Facility AnalytiX             |                                                                                              |
| 🗹 Energy AnalytiX               |                                                                                              |
| Custom Selection                |                                                                                              |
| Recommended for advanced users. |                                                                                              |

 You will then be prompted to select the Destination Location. Specify the destination by selecting Browse, or select **Next** if the default location is correct.

| ICONICS Suite - InstallShield Wizard<br>ICONICS GENESIS64                                                                                                    | ×<br>► iconics |
|----------------------------------------------------------------------------------------------------|----------------|
| Setup will install ICONICS Suite in the following folder.<br>To install to this folder, click Next. To install to a different folder, click Browse<br>another folder. | and select     |
|                                                                                                    |                |
| Destination Folder                                                                                                    |                |
| C: (Program Files (ICONICS)(SENESIS64)                                                                                                    | Browse         |
| InstalShield SBack Next                                                                                                    | > Cancel       |

 Click the checkboxes to install your selected components then click Next.

| ONICS Suite - InstallShield Wizard                                                                                                    |   |                                                                                        |
|----------------------------------------------------------------------------------------------------|---|----------------------------------------------------------------------------------------|
| Connect Core Res     Server     Pations Services     Application Servers     ✓ Server     ✓ Server     ✓ Application Servers     ✓ ConnetteetWook     ✓ ConnetteetWook     ✓ Connetteet     ✓ ConnetteetWook     ✓ ConnetteetWook     ✓ Co | ^ | Suite Options                                                                          |
| Select All Deselect Options                                                                                                    | * | 3.39 GB of space required on the C drive<br>93.53 GB of space available on the C drive |
| stalioned -                                                                                                    |   | < Back Next > Cancel                                                                   |

- Enter the Facility AnalytiX Serial Number if you selected this option. Then click Next NOTE: This step may not be required if Facility AnalytiX was not selected
- Select Options for email Agent. Then click Next. NOTE: This step doesn't apply when you do not install AlarmWorX
- 6. Select Options for Pager Agent. Then click **Next**. *NOTE: This step doesn't apply when you do not install AlarmWorX*
- 7. Click **Next** and specify the user account to be used by this application.

| ICONICS Suite - InstallShield Wizard                                                                           |                                 | ×         |
|----------------------------------------------------------------------------------------------------|---------------------------------|-----------|
| ICONICS Suite                                                                                                  |                                 | ► iconics |
| Specify the user account to be used by this applicati<br>DOMAIN\Username.                                      | ion. User accounts must be in t | he format |
| User name:                                                                                                    |                                 |           |
| admin                                                                                                    |                                 | Browse    |
| Password:                                                                                                    |                                 |           |
|                                                                                                    |                                 |           |
| Select the button below to specify information abo<br>created during the installation.<br>New User Information | ut a new user that will be      |           |
| installShield                                                                                                  | < Back Next >                   | Cancel    |

- 8. Click the **Next** button to continue the installation.
- Clicking Next brings up the Administrative User Setup. This is used to set a default security username and password for the ICONICS Installation. You can optionally bypass the security by selecting the demonstration System.

| ensure that your sys   | stem is secured after th  |                                                                |                       |
|------------------------|---------------------------|----------------------------------------------------------------|-----------------------|
|                        |                           | user will be created and gran<br>ase mode, the user will be ac |                       |
| administrator privileg | ges.                      |                                                                |                       |
|                        |                           | Directory mode, the installat<br>er does not exist, no change  |                       |
| configuration.         |                           |                                                                |                       |
| User Name:             | 1                         |                                                                |                       |
| Password:              |                           |                                                                |                       |
| Confirm Password:      |                           |                                                                |                       |
| I want to install a    | demonstration system.     | I understand that my system                                    | n will not be secure. |
|                        | ed security configuration | n is selected, security will be                                |                       |
|                        |                           |                                                                |                       |
| meaning a login will r | not be required to acces  | s the GENESIS64 applications<br>configurable. (A secure syste  |                       |

- 10. In the Database Server Dialog you can select local or remote database together with database settings and authentication that is the database server secured under.
- Use Active Databases Databases from previous installation of Genesis64 will be attached to this installation
- Silent Configuration Databases will be installed with selected setting and there won't be additional dialog with advanced database setting
- Include all Samples Install sample data that you can
   experiment with
- **Overwrite all Databases** Overwrite older Databases
- **Upgrade all Configurations** Automatically update all configurations to their most recent version
- Use Unified Database Install all configuration in one unified database
- 11. The **Database and Services Setup** Dialog will now appear. You can either leave the **Include all samples** checkbox enabled (in order to install sample data that you can experiment with) or disable this checkbox to install blank tables. Advanced configuration will allow settings for additional sizing options on the database and log files. You can enable Unified database (one database that contains all the configurations) and also you can enable Overwrite all (overwrite all existing databases).
- 12. When the ICONICS GENESIS64 InstallShield Wizard window pops up, click on the Install Button

#### ICONICS Product Suite Getting Started

#### Licensing

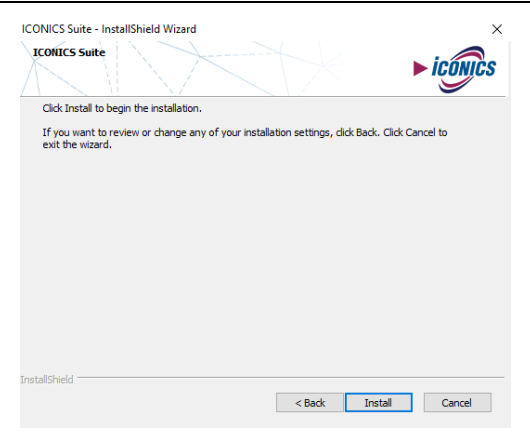

## The System Setup Dialog will now appear. You can adjust the Project and <u>Unified</u> Databases as needed.

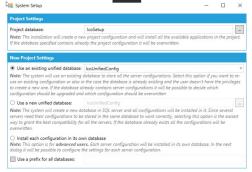

Next Cancel

14. You can either leave the **Include all samples** checkbox enabled (in order to install sample data that you can experiment with) or disable this checkbox to install blank tables.

Advanced configuration will allow settings for additional sizing options on the database and log files. You can enable Unified database (one database that contains all the configurations) and also you can enable Overwrite all (overwrite all existing databases), or you can use Upgrade automatically all database configurations (existing databases will be automatically upgraded to the newest version).

|   | Automatically upgrade all configurations<br>Include samples in all configurations |           |         |        |
|---|-----------------------------------------------------------------------------------|-----------|---------|--------|
|   | Overwrite all configurations                                                      |           |         |        |
| _ | ailable Configurations                                                            |           |         |        |
|   | Configuration Type                                                                | Overwrite | Samples | Upgrad |
|   | FrameWorX                                                                         |           |         | V      |
|   | Global Aliasing                                                                   |           | •       | 1      |
|   | Language Aliasing                                                                 |           | 1       | 1      |
|   | Security                                                                          |           |         | 1      |
|   | Triggers                                                                          |           | 1       | 1      |
|   | Unified Data Manager                                                              |           | 1       | 1      |
|   | Workbench Report Database                                                         |           |         | 1      |
|   | workbench report batabase                                                         |           |         |        |
|   | monuento report doublee                                                           |           |         |        |
|   | monuenti report passore                                                           |           |         |        |

15. After completing the installation, the Wizard Completed dialog box appears. Click the **Finish** button.

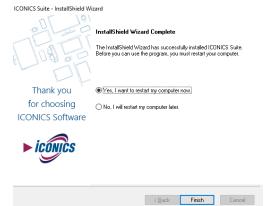

## 2.4 Uninstalling ICONICS Product Suite

The ICONICS Product Suite software can be uninstalled (removed) from the system. It is recommended that you back up all of your project-related files before uninstalling. If your operating system requires a login, you must log in with administrator capability to uninstall. Uninstalling ICONICS Product Suite Software (or its components) will *not* uninstall the Licensing software. Your valid license will remain activated on your PC.

It is recommended by ICONICS to use Add/Remove Applications from Control Panel to uninstall the applications. Since applications are registered in the Registry, Add/Remove uninstalls the product and makes the required Registry changes for you. If you uninstall some common components that are used by the product, you may be required to register those components again or simply reinstall the product. To uninstall GENESIS64: From the Windows **Start** menu, select **Settings** > **Control Panel**. Double-click **Programs and Features**. From the list of programs that you can remove, select **ICONICS GENESIS64**. Click **Change/Remove or Uninstall** to remove GENESIS64 and all of its components. Select **Remove**, and then click the **Next** button. When the files are removed, the uninstall program will indicate that the process is complete.

If the **Control Panel** is not found under **Settings**, right click on **Start button** and select **Control Panel**. In the Control Panel window, under **Programs** choose '**Uninstall a program'' option**. Right-click on **GENESIS64** and all of its components and choose uninstall option

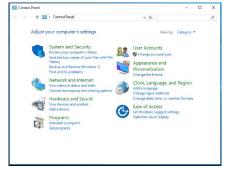

When the files are removed, "**Uninstall Complete**" message will pop up. Click on **Finish** button.

# NOTE: If GenDemo From ICONICS is installed it can be removed as well using the same process.

**Note:** Do not delete the files and directories manually; doing so will leave the Registry entries intact and interfere with future installations. Please use the uninstall feature of the operating system!

## 3 ICONICS SOFTWARE LICENSING

### 3.1 Software and Hardware Keys

ICONICS Product Suite licensing is handled by a *software key license registration system* that does not require a hardware protection key. However, ICONICS does offer an optional *hardware key* which you can purchase.

#### 3.1.1 Software Licensing

The software key is a licensing key that resides on the hard drive of a computer. Each software key is used on a single, specific computer and is used only once. It is activated using a Site Key (license file) that is tied to the computer that is being licensed.

An activated license is required to use the software in full production mode. This license designates which products may be used, as well as the I/O point-count limit that controls the number of active data points (tags) that can be used by a system.

For important details about registering and activating software licenses for your ICONICS Product Suite installations, refer to the **ICONICS .NET Licensing Readme.htm** file, which is available on your AnalytiX installation DVD (and as a link from the disc's Info Center).

#### 3.1.2 Hardware Key

The optional hardware key is a USB thumb drive (or flash drive) that you can move from system to system. AnalytiX recognizes the hardware key on the system you have the key attached to. A hardware key is easier and is a more reliable way of moving a license from one machine to another than a software key.

Upon insertion of the USB key into an available USB port, the necessary drivers are automatically loaded.

A green status light will illuminate upon successful connection. Should the USB key be missing or unplugged during operation of ICONICS Product Suite software, plug the USB key back in either within an hour of removal or upon system reboot; otherwise the hardware-based license will not be immediately recognized.

Should you require a replacement key, visit <u>http://www.iconics.com/supportworx</u>. New users must create an account through the ICONICS Web Licensing Utility in order to request replacement keys.

## 3.2 License Utility

The Software License Utility provides full authorization for use to any purchased ICONICS Product Suite product and its available options.

#### 3.2.1 Running the License Utility

To launch the License Utility from the Windows **Start** menu, select **Programs** > **ICONICS** .**NET** Licensing > License Utility.

| 🕴 Softwa     | re License Activation 🛛 🗕 🗖 🗙 |  |  |  |  |  |
|--------------|-------------------------------|--|--|--|--|--|
| File Licen   | ise Help                      |  |  |  |  |  |
| ► icon       | cs Software Licensing         |  |  |  |  |  |
| Information  |                               |  |  |  |  |  |
| Site Code:   | xxxx xxxx xxxx xxxx xx xxxxx  |  |  |  |  |  |
| Site Key:    | No Current Site Key           |  |  |  |  |  |
| PNumbers:    | PNumbers: No Current PNumbers |  |  |  |  |  |
|              |                               |  |  |  |  |  |
|              |                               |  |  |  |  |  |
|              | Copy PNumbers to Clipboard    |  |  |  |  |  |
| License File |                               |  |  |  |  |  |
|              |                               |  |  |  |  |  |
|              | Browse                        |  |  |  |  |  |
|              | Activate License              |  |  |  |  |  |
|              | Activate Trial License        |  |  |  |  |  |
|              | Kill Current License          |  |  |  |  |  |
|              |                               |  |  |  |  |  |
|              |                               |  |  |  |  |  |

#### 3.2.2 License File

Once you have opened the Software License Utility, you can browse for the Site Key (License File) itself. Either click on the **Browse...** button in the License File section of the window <u>OR</u> click on **File** in the top menu, then **Select License File....** 

| 🕴 Software License Activation 💶 🗖 🗙     |
|-----------------------------------------|
| File License Help                       |
| Select License File                     |
| Exit                                    |
| Information                             |
| Site Code: 0D0E 31F3 9DEF 4052 CC X1085 |
| Site Key: No Current Site Key           |
| PNumbers: No Current PNumbers           |
| Copy PNumbers to Clipboard              |
| License File                            |
| Browse                                  |
| Activate License                        |
| Activate Trial License                  |
| Kill Current License                    |
|                                         |

This brings up the Windows Explorer so that you may browse for the License File itself. Once you have located the file, double-click it or click **Open** to proceed.

#### 3.2.3 Activating the 30-day Trial/Emergency License

Within the License Utility (Software License Activation for .NET) dialog box, you can click on the **Activate Trial License** box to initiate a 30-day trial/emergency license.

NOTE: This license can be activated only <u>once per</u> machine.

| 🕴 Software License Activation 💶 🗴          |  |  |  |  |
|--------------------------------------------|--|--|--|--|
| File License Help                          |  |  |  |  |
| ► iconics Software Licensing               |  |  |  |  |
| Information                                |  |  |  |  |
| Site Code: XXXX XXXX XXXX XXXX XXXX XXXXXX |  |  |  |  |
| Site Key: No Current Site Key              |  |  |  |  |
| PNumbers: No Current PNumbers              |  |  |  |  |
| Copy PNumbers to Clipboard                 |  |  |  |  |
| License File                               |  |  |  |  |
| Browse                                     |  |  |  |  |
| Activate License                           |  |  |  |  |
| Activate Trial License                     |  |  |  |  |
| Kill Current License                       |  |  |  |  |

You will then see a warning about proceeding with activating the 30-day trial/emergency license. Click **Yes**, should you wish to proceed.

| Warning                                                                                                    |
|----------------------------------------------------------------------------------------------------|
| The 30-day trial/emergency license can only be activated once per machine<br>Doing so will change your site code and will invalidate any software license<br>currently active on the machine.<br>Are you sure you want to continue? |
| <u>Y</u> es <u>N</u> o                                                                                                    |

You will then see an additional warning confirming that you understand that enabling the trial license will invalidate any other software license that is currently active on the machine. Click **Yes** should you wish to proceed.

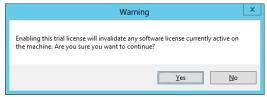

Once the 30-day trial/emergency license has been enabled, you will see the following messages:

| Success                                        |
|------------------------------------------------|
| License Activated Successfully                 |
| ОК                                             |
|                                                |
| Success                                        |
| Success X<br>Emergency/Trial License Activated |

The PC will then be authorized to run for a one-time only, 30-day backup period. The PC can be fully authorized at any time during or at the conclusion of this temporary backup period. Clicking **No** in the initial windows returns you to the License Utility (Software License Activation for .NET) dialog box and preserves the existing license. **Note**: Temporary backup license authorization is intended for urgent backup situations only. Clicking OK invalidates the existing license and activates a temporary backup authorization, permanently overwriting any existing license. Thus, please use caution when activating a temporary backup license authorization.

#### 3.2.4 Killing a Software Key License

Killing a software key license deletes it and removes the current software license from the machine.

#### To Kill or Delete the Existing Software License:

 Select Kill Current License within the License Utility (Software License Activation for .NET) dialog box. Using this option, you can remove the current software license from the current machine.

| 🕴 Software License Activation 📃 🗖 🗙          |  |  |  |  |  |  |
|----------------------------------------------|--|--|--|--|--|--|
| File License Help                            |  |  |  |  |  |  |
| ► iconics Software Licensing                 |  |  |  |  |  |  |
| Information                                  |  |  |  |  |  |  |
| Site Code: XXXX XXXX XXXX XXXX XXXX XX XXXXX |  |  |  |  |  |  |
| Site Key: No Current Site Key                |  |  |  |  |  |  |
| PNumbers: No Current PNumbers                |  |  |  |  |  |  |
| Copy PNumbers to Clipboard                   |  |  |  |  |  |  |
| License File                                 |  |  |  |  |  |  |
| Browse                                       |  |  |  |  |  |  |
| Activate License                             |  |  |  |  |  |  |
| Activate Trial License                       |  |  |  |  |  |  |
| Kill Current License                         |  |  |  |  |  |  |

A warning message appears on the screen as shown in the figure below.

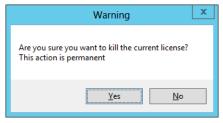

**IMPORTANT**: If you kill your license, you need to get a new license from ICONICS to restart your ICONICS Product Suite product.

 Click Yes to continue, or click No to exit. Clicking Yes displays one of the following warning messages.

If you are killing a *trial* or *emergency* license, once you click **Yes** you are done.

**Note:** A trial or emergency license cannot be credited back to the web-based License Generator using the Kill Code.

If you are killing a *permanent, registered* license, after you click **Yes**, the following warning message appears. Notice that the message lists the old Site Key, and a Kill Code. It also lists a .TXT file that has been written to the PC's desktop; the file name begins with "KillCode". This file contains the old Site Key and Kill Code that are listed in the message.

- Click Yes to copy the Kill Code to the Windows Clipboard so that you can paste it elsewhere, such as in an email to ICONICS Support or on the ICONICS Web Licensing Utility. If you don't need to copy the Kill Code at this time, click No.
- 4. Look on the desktop for the KillCode\*.TXT file. Keep this file, and copy it to a safe location! You will have to use the information it contains to confirm that you have killed your license (via either the ICONICS Order Entry Department or the ICONICS Web Licensing Utility).
- Proceed with the online steps described in 4.4.3.1 "Killing a License via the ICONICS Web Licensing Utility"

**Note**: To reinstate a permanent license that you killed, you will need to provide the KillCode\*.TXT file to ICONICS.

**Note:** If you uninstall the Software License Utility, the KillCode\*.TXT file will be deleted. For this reason, make sure you copy the KillCode\*.TXT file to a safe location or be sure to note or print its content before uninstalling the Software License Utility on the PC. [\* = Site Key that was killed.]

## 3.3 License Viewer

When you purchase licenses, the licenses are measured in a point count that determines the number of OPC tags that you can use in your application. One point count is used for most AnalytiX applications. There are two different modes for using tags in point counts:

 On-demand mode. A system for dynamically using licensed points, and then reusing the points as needed. The count at any instance includes only active points in use. • Configure mode. A system in which all points are statically configured in a static central location, inside the Unified Data Manager. All configured points are counted against the point count.

The two mode types are not interchangeable and require you to buy a new license to upgrade your existing license status.

At any time, you can use the License Viewer to review the license status of ICONICS products installed on that computer. You can access the License Viewer by:

- From the Windows desktop: click Start > All Programs
   > ICONICS Licensing > ICONICS .NET Licensing > MonitorWorX Viewer.
- From the Workbench: from the **Tools** ribbon click the Licensing button. Or from the **File** menu, select **Tools**, and then Licensing. The License Viewer displays as shown in the following image.

|                                  |                     | Monitor            | VorX Viewer       |                    |                |       |
|----------------------------------|---------------------|--------------------|-------------------|--------------------|----------------|-------|
| icensing Redundancy Statiatics   |                     |                    |                   |                    |                |       |
| 9                                |                     |                    |                   |                    |                |       |
| Overview   GENESIS64   Data Conv | ectors AnalytiX Ala | mWorX Multi        | redia Diagnostica |                    |                |       |
| License Server Node Name:        | DEVJ                |                    |                   |                    |                |       |
| License Mode:                    | Good                |                    |                   |                    |                |       |
| Teg Count Mode:                  | On-Demand Tags      |                    |                   |                    |                |       |
| License Stat Time:               | 8/31/2013 7.47.22   | 794                |                   |                    |                |       |
| Information Updated at Time:     |                     | 64                 |                   |                    |                |       |
| Grace Period Expiration Time:    |                     |                    |                   |                    |                |       |
| Grace Period Available:          |                     | ated)              |                   |                    |                |       |
| Product Version:                 |                     |                    |                   |                    |                |       |
| Serial Number/Stekey:            |                     |                    |                   |                    |                |       |
| Key Type:                        | Hardware Key (No 1  | irre Linit)        |                   |                    |                |       |
|                                  |                     |                    | In Use Standa     | d Total S          | Randard Tot    | si .  |
| GENESIS64 Tage                   |                     |                    | 0                 | 7500               | 7580           |       |
| HyperHistorian Tags              |                     |                    | 0                 | 200                | 200            |       |
|                                  |                     | In Use<br>Standard | Total Standard    | In Use<br>Reserved | Total Reserved | Total |
| GENESIS64 Application Servers    |                     | 1                  | 5                 |                    |                | 5     |
| Desktop Enabled Stations         |                     | 1                  | 5                 | 0                  | 0              | 5     |
| Ciert Stations                   |                     | 1                  | 5                 | 0                  | 0              | 5     |
|                                  |                     |                    |                   |                    |                | 0     |
|                                  |                     |                    |                   |                    |                |       |

The tab that displays initially is the **Overview** tab, where you can see general information about the license for the server that the node points to. You can view license information for **GENESIS64, AnalytiX, Data Connectors, BizViz products (under the AnalytiX tab)**, and **AlarmWorX Multimedia** product features by using the tabs for those products. To locate the nodes where individual product features are consuming the server's license counts, use the **Diagnostics** tab.

## 3.4 Web Licensing

You can use the ICONICS Web Licensing Utility to generate a new license, kill a license and transfer a license. One function of the ICONICS Web Licensing Utility is to use it to upgrade your license.

Supported operating systems for using the ICONICS Web Licensing Utility to upgrade your license include Windows 8 x64 (Professional or Enterprise Edition), Windows 7 x64 (Professional, Ultimate, or Enterprise Edition), Windows Server 2008 R2 x64, Windows Vista x64 SP2 (Business, Ultimate, or Enterprise Edition), Windows Server 2008

x64 or Windows Server 2003 x64. Using the utility will require Internet access and a web browser (e.g. Internet Explorer 6.0 and up).

#### 3.4.1 Acquiring a New Software License

Users of ICONICS software can use the ICONICS Web Licensing Utility to acquire a new software key license.

#### 3.4.1.1 Issuing a New Software License

 On the machine where you want the ICONICS Product Suite license to reside, open the License Utility by going to Start -> Programs -> ICONICS Licensing -> ICONICS .NET Licensing -> License Utility. This should open the Software License Activation for .NET window. 2. You will see a dialog come up with a Site Code and "No Current Site Key" within the Site Key text box. Leave this window open.

| Softwa       | re License Activation 📃 🗖    |
|--------------|------------------------------|
| File Licer   | nse Help                     |
| ► icon       | s Software Licensing         |
| Information  |                              |
| Site Code:   | XXXX XXXX XXXX XXXX XX XXXXX |
| Site Key:    | No Current Site Key          |
| PNumbers:    | No Current PNumbers          |
|              |                              |
|              | Copy PNumbers to Clipboard   |
| License File | •                            |
|              |                              |
|              | Browse                       |
|              | Activate License             |
|              | Activate Trial License       |
|              | Kill Current License         |

 Go to <u>http://www.iconics.com/supportworx</u> and launch the Web Licensing Utility Site by clicking on the "License Now" link on the bottom left of the page.

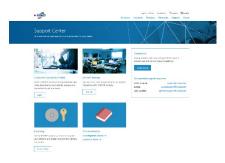

Or, from ICONICS website (http://www.iconics.com), select "License a Product" from the bottom-right Customer Connection area.

 The main page of the Web Licensing Utility will load. Click on the "Software" button to access the Software License Options.

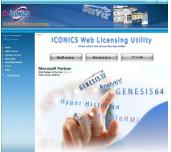

5. You will be required to log in to access the Software License Options. Enter your email address and password and click on the "LOGIN" button. If you do not yet have an account, you can create one by clicking on the "Create New Account" link near the bottom of the page.

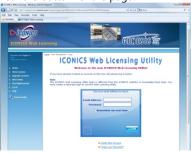

- Once you have logged into the website, click on the "New License" link in the top navigation bar.
- 7. Enter your Product Registration Numbers and Customer Keys for the products to license, then click "Next".

**NOTE:** Your Product Registration Number and Customer Key are usually inside the DVD package that ICONICS sent to you.

|                                                        | New L                                                             | license                 |                                                                    |
|--------------------------------------------------------|-------------------------------------------------------------------|-------------------------|--------------------------------------------------------------------|
| e this New License option<br>itsue a New Icense, do th | # you do not currently have a per-                                | manent Scense on Your   | computer.                                                          |
| Product Repetration N                                  | umber(s) and Customer Key(s) c<br>no enter each on a separate roy | an be found on the back | associated Customer Key on the s<br>of the ICONICS CD/DVD case(k). |
|                                                        | Product Registration #                                            | Cestomer Key            | 7                                                                  |
|                                                        | G796865919                                                        | CU902294                |                                                                    |
|                                                        | 1 Million                                                         | Remove Row              | -                                                                  |

8. In the next screen, you will be requested to identify the end user for whom the license is being issued. You can look up a list of users that have been previously entered by clicking on the "Existing End Users" link or can enter a new one by clicking on the "Create New" link.

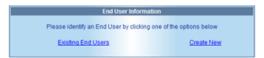

9. Clicking the Existing End Users link will open a new window with a list of previously entered end users (either entered by you or tied to the product registration numbers entered in the previous screen). Select an end user from the list and click "Select" or double-click the selected end user.

If you, yourself, are the end user and you are not listed in the grid, you can click on the "I am the End User" link to enter your data as the new end user. After identifying the end user, click on "Next".

| ielect an end | user from the list be | low.    |       |     |
|---------------|-----------------------|---------|-------|-----|
|               | Company               | Country | State |     |
| CONICS, Inc.  |                       | USA     | MA    |     |
| CONICS, Inc.  |                       | USA     | MA    |     |
| CONICS, Inc.  |                       | USA     | MA    | - 0 |
| Jerry, Inc.   |                       | USA     | MA    |     |

10. In the next screen, you will see a list of the products that are available for you to license. Check all the products that you would like to license. Copy the Site Code from the license utility of the destination machine and paste it into the Site Code box of the current web page, then click on "Next".

| 1122200183                           |                                            | and a second of the second second second second                                                                                                  |                          |
|--------------------------------------|--------------------------------------------|----------------------------------------------------------------------------------------------------|--------------------------|
| are the pr                           | oduct(s) that you have purd                | nased and that have not yet been assigned a Site key                                                                                             | K-                       |
| ister prod                           | xt(s) to a spocific system, de             | b the following:                                                                                                    |                          |
| Enter the<br>The Site (<br>menu to v | site code into the Enter Site              | roduct name(s) that you would like to assign.<br>Code text box.<br>DNICS License Utility. Select the Authorize License of<br>Product Description | ommand from th           |
| III SEARCH III                       | 1                                          | 12 NONTH CONSIGNMENT LICENSE FOR VS BIZVIZ                                                                                                    | - Harrison               |
| 1                                    | BZVIZ-SIPV8C12                             |                                                                                                    | G795665919               |
| 11                                   | B/2V/2-SIP V8 C12                          | 12 MONTH CORSIGNMENT LICENSE FOR V8 BIZVIZ                                                                                                    | 0795665919               |
| 121                                  | 8/2V/2-SP V9 C12                           | 12 MONTH CONSIGNMENT LICENSE FOR V9 8/2/12                                                                                                    | G795605919               |
| 20                                   | 8/2V/2-5/P V9 C12                          | 12 MONTH CONSIGNMENT LICENSE FOR V9 8/2/V/2                                                                                                    | 0795685819               |
|                                      | GENESIS32-SIP V7 C12                       | 12 MONTH CONSIGNMENT LICENSE FOR SIP                                                                                                    | 0795665919               |
| 12                                   | GENETIS12, SPEVE C12                       | 12 NONTH CONSIGNMENT LICENSE FOR VE                                                                                                    | G795665919               |
| 123                                  | GENESIS32-SIP V8 C12                       |                                                                                                    |                          |
|                                      | GENESIS32-SP V8 C12<br>GENESIS32-SP V9 C12 | 12 NONTH CONSIGNMENT LICENSE FOR VE                                                                                                    | 0795665919               |
| 13                                   |                                            | 12 NONTH CONSIGNMENT LICENSE FOR VE<br>12 NONTH CONSIGNMENT LICENSE FOR VE                                                                       | Q795665919<br>Q795665919 |

11. Review the license information before proceeding. Click on "Generate Key" to issue the new Site Key.

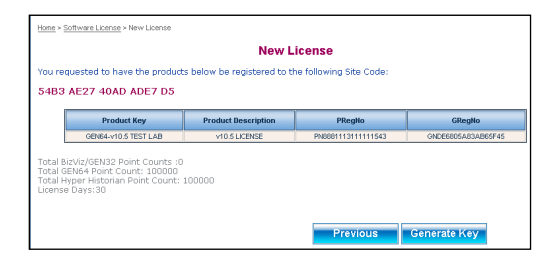

12. The next page will show you a summary of what will be your license, as well as your Site Key and License File.

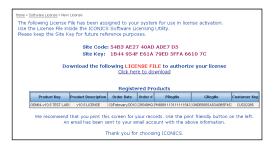

- Download the license file (\*.glic) by clicking on the link. You will need this file to license the machine.
   **NOTE:** If you misplace the file after receiving it, you can use the View License link with your Product Registration Number to download it again.
- 14. In the Software License Activation Utility, click on the "Browse" button and look for the license file that you downloaded from ICONICS website.

- Once you have selected the file and the License File textbox shows the file path, click on the "Activate License" button.
- You should then receive a popup message indicating the status of the license activation. You can click on "OK" to close the dialog.
- 17. The Software License Activation Utility should now show the current license information, similar to the following image.

| 🕴 Software License Activation 💶 🗴               |
|-------------------------------------------------|
| File License Help                               |
| ► iconics Software Licensing                    |
| Information                                     |
| Site Code: XXXX XXXX XXXX XXXX XXXXXXXXXXXXXXXX |
| Site Key: No Current Site Key                   |
| PNumbers: No Current PNumbers                   |
| Copy PNumbers to Clipboard                      |
| License File                                    |
| Browse                                          |
| Activate License                                |
| Activate Trial License                          |
| Kill Current License                            |

 Notice that the Site Code may change, as expected, but the Site Key should be the same one you saw on the website.

#### 3.4.2 Adding to an Existing Software License

- Go to <u>http://www.iconics.com/supportworx</u> and launch the Web Licensing Utility Site by clicking on the "License Now" link on the bottom left side of the page.
- Once you have logged into the website and accessed the Software License main page, click on the "Add to License" link in the top navigation bar.
- 3. Enter your Existing Site Key, Product Registration Numbers and Customer Keys, then click "Next".

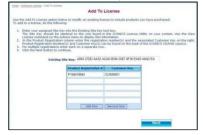

4. In the next screen, you will see a summary of the current license and a list of products that are available for you to add to the existing license. Check all the products that you would like to license. Copy the Site Code from the License Utility of the destination machine and paste it into the Site Code text box of the current web page, then click "Next".

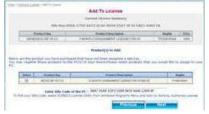

 Review the license information before proceeding. Select "Generate Key" as shown in the following image.

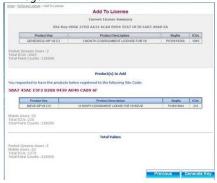

 The next screen will display the new Site Key and the link to your license file. Follow steps 13 to 18 from 4.4.1.1 "Issuing a New Software License" to complete the licensing process.

#### 3.4.3 Upgrading a Software License Key

There are four basic steps when it comes to upgrading a license via the Web Licensing Utility:

- Step 1: Kill the older version license and credit it on our website
- Step 2: Upgrade the license on our website
- Step 3: Uninstall the older version of software and install the newer version
- Step 4: License the newer version

The order in which you do Step 2 and Step 3 does not matter.

#### 3.4.3.1 Killing a License via the ICONICS Web Licensing Utility

See Section **4.2.4** "Killing a Software Key License" for the initial steps on how to kill a license within the License Utility (Software License Activation for .NET) provided on the ICONICS Product Suite DVD. Be sure to take note of the Site Key and Kill Confirmation Code. This information is necessary to put the license back on the ICONICS website. NOTE: This information is also in the KillCode\*.TXT file.

[\* = Site Key that was killed.]

Once you have the Kill Code, follow these additional steps:

 Go to <u>http://www.iconics.com/supportworx</u> and launch the Web Licensing Utility Site by clicking on the "License Now" link on the bottom left of the page.

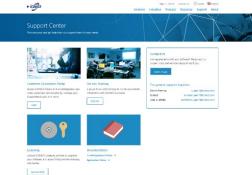

2. The main page of the Web Licensing Utility will load. Click on the "Software" button to access the Software License Options.

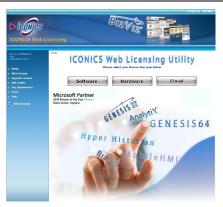

 You will be required to log in to access the Software License Options. Enter your email address and password and click on the "LOGIN" button. If you do not yet have an account, you can create one by clicking on the "Create New Account" link near the bottom of the page.

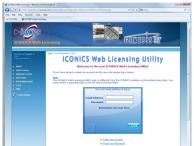

4. Click on the "Kill License" link in the top navigation bar.

5. Copy the Site Key from the KillCode\*.TXT file into the Site Key field on the web page, then copy the Kill Confirmation Code into the Kill Code field on the web page. Next, click on the "Remove Key" button on the web page.

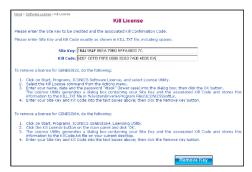

 You will get a message confirming that the Site Key has been successfully deleted as shown in the image below. The products associated with the deleted Site Key will now be available to be relicensed.

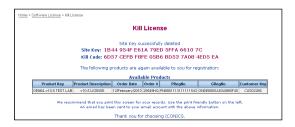

#### 3.4.3.2 Upgrading the License on ICONICS Website

See Section **4.2.4** "Killing a Software Key License" for the initial steps on how to kill a license within the License Utility (Software License Activation for .NET) provided on the AnalytiX DVD. Be sure to take note of the Site Key and Kill Confirmation Code. This information is necessary to put the license back on the ICONICS website. NOTE: This information is also in the KillCode\*.TXT file.

[\* = Site Key that was killed.]

 After you have copied your Site Key and Kill Confirmation Code in the previous step (either physically or electronically), you can now visit <u>http://www.iconics.com/supportworx</u>.

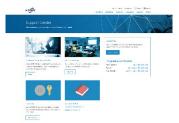

2. Next, click on the "License Now" link. This opens a new Web page, as shown below.

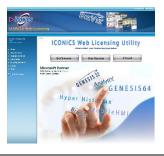

 Click on the "Software" button to proceed. You will then be required to enter your email address and password for the site, as shown below. If you do not already have a login for this page, click on the "Create New Account" link near the bottom of the page.

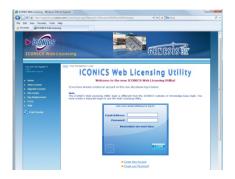

- Once you have logged in, click on the "Kill License" link in the top navigation bar.
- Next, fill in your Site Key and Kill Code information that you copied while killing your previous license (see 4.2.4 "Killing a Software Key License").

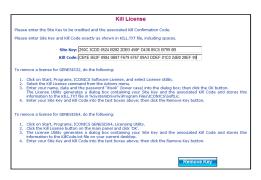

- Once you kill the license on ICONICS' website, you will receive an email containing the following information:
  - Site Key
  - Kill Code

• Product for which you have killed the license The web page itself should now look similar to the figure below.

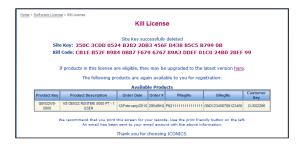

 At this point, you have completed killing the license. Notice that in the final "Kill License" page, as shown above, it states that if the license is eligible, it can be upgraded to the latest version and it provides a link for availability.

#### 3.4.3.3 Checking License Upgrade Availability

The easiest way to check if your license is available for an upgrade is by clicking the link on the page immediately after you kill the license. Clicking the link brings you to the Upgrade License page. You can also get to this page by clicking on the "Upgrade License" link in the tree control (third item).

Follow these steps to upgrade your license.

- On the Upgrade License page, fill in your Product Registration Number and Customer Key. This is the same information you received in the web page and in your email after you have killed the license on our website.
- 2. Click on "Next" when you have filled in the necessary information.
- 3. If the license is available for an upgrade, you will see the available license on the page.

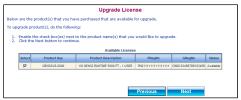

- 4. Notice that the Product Description here shows a different product with an earlier version license (Version 8). Yours should reflect the license you have for your product. Check the available product that you would like to upgrade and click on "Next".
- The next page is a confirmation page. Check that the information shown is correct and click on the "Upgrade" button to proceed.
- On the new page that loads next, you can see a list of upgraded products. Notice that the Product Description shows a license for a later version product (Version 9.2) instead of the earlier one (Version 8).

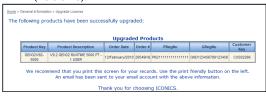

7. You should also receive an email with the license upgrade information.

#### 3.4.4 Upgrading a Hardware Key License

Upgrading a hardware key license is similar to upgrading the software key license. You would follow the exact same procedure as upgrading a software license. In the case of a Hardware key License though, you will need the USB dongle in order to kill the license from it and put the new one onto the key.

#### 3.4.5 Licensing the New Version

Now that you have upgraded the license, you can follow the regular procedure to license your machine with the new version. When it asks you for the Product Registration Number and the Customer Key, you can provide the same one. This information was sent to you in the last step of upgrading your license via email. If you need more information on how to license the machine with the upgraded license, please consult our application notes titled *Licensing – Using the ICONICS Web License Utility for Software Key Licenses* and *Licensing – Using the ICONICS Web Licenses*, as it pertains to your individual situation. These Application Notes and more can be found via the Info Center on the AnalytiX DVD.

## 3.5 Cloud Licensing

#### 3.5.1 How Cloud Licensing Works

ICONICS Cloud Licensing is a means of licensing ICONICS products that is specifically designed for applications running on public cloud, private cloud, or virtualized environments. Rather than maintaining the license locally on the machine, licenses are hosted by ICONICS on a publiclyaccessible data center.

During normal operations of the licensed machine, the first action it takes when starting up is to request the license information according to its License Pool ID. This request requires the machine to have access to the internet in order to request the information from the ICONICS cloud licensing server.

Once the license information has been successfully retrieved, the machine continues to operate using the licensing information retrieved from the web. The machine then periodically checks with the ICONICS Cloud Licensing server in order to validate the license. If it cannot validate the license for an extended period of time, the machine license will fail.

#### 3.5.2 Issuing a New Cloud License

Follow these instructions to activate a license on a machine that currently has no license on it, or has a license on it that you want to overwrite.

If your machine already has a license on it and you are looking to add another license to it, see the next section entitled, "Adding to an Existing Cloud License".

1. Go to <u>http://www.iconics.com/support</u> and click the "License Now" link.

#### ICONICS Product Suite Getting Started

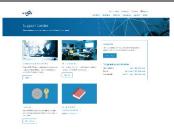

2. In the new page that appears, select "Cloud" and log in with your username and password.

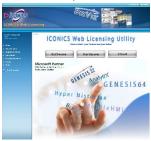

**Note:** If you do not have a username and password pair, you can register for one using the "Create New Account" link at the bottom of the window. If you have a username and password but have forgotten them, you can click on the "Forgot Password" link at the bottom of the window.

- Once you have logged into the website, click on the "New License" link at the top.
- 4. Enter your Product Registration Number(s) and Customer Key(s) for the products.

**Note:** Your Product Registration Number(s) and Customer Key(s) are usually inside the DVD tin package that ICONICS sent when the product was purchased.

- 5. Click the "Next" button once you have entered all of your Product Registration Number(s).
- Choose an existing end user or enter new end user information. Click "Next" when done.

**Note:** The existing end user dialog may take a few moments to appear. Please be patient.

- On the next screen, you see a list of the products that are available for you to license. Check all the products that you would like to license on this machine. Click "Next".
- This page shows you a summary of what is in your license. Check to make sure everything is correct, then click on the "Generate Key" button. A page similar to the image below appears.

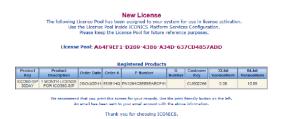

#### 3.5.3 Activating the License

- Open the "Platform Services Configuration" application by going to Start > Programs > ICONICS > Tools > Platform Services Configuration.
- 2. Select the "License" tab.
- Select the radio button for "Cloud License" and enter the "License Pool" code that was provided by the Web License Utility. You can leave the "Password" blank.

4. Restart the FrameWorX64 Service.

#### 3.5.4 Adding to an Existing Cloud License

- 1. Go to <u>http://www.iconics.com/support</u> and click the "License Now" link.
- 2. In the new page that appears, select **Cloud** and log in with your user name and password.
- 3. Once you have logged into the website, click on the "Add to License" link at the top.

**Note:** It is very important to pick "Add to License" and not "New License". Picking "New License" overwrites any existing license already activated on this machine. Make sure to pick "Add to License" if you are adding products to a machine that already has a license on it.

4. Enter your existing License Pool ID and the Product Registration Number(s), and Customer Key(s) for the new products.

**Note:** Your Product Registration Number(s) and Customer Key(s) are usually inside the DVD tin package that ICONICS sent when the product was purchased.

- 5. Click the "Next" button once you have entered all of your Product Registration Number(s).
- Choose an existing end user or enter new end user information.
   Click "Next" when done.

**Note:** The existing end user dialog may take a few moments to appear. Please be patient.

- In the next screen, you see a list of the products that are available for you to license. Check all the products that you would like to license on this machine. Click "Next".
- 8. This page shows you a summary of what is in your license. Check to make sure everything is correct, then click on the "Generate Key" button.

#### 3.5.5 Killing a Cloud License

- Go to <u>http://www.iconics.com/support</u> and click the "License Now" link on the bottom left of the page. Select the "License" tab.
- 2. In the new page that comes up, select "Cloud" and log in with your username and password.
- Once you have logged into the website, click on the "Kill License" link at the top. A page similar to the figure below appears.

| Kill License                                                                                                    |            |
|----------------------------------------------------------------------------------------------------|------------|
| Please enter the License Pool to be removed and credited.                                                                                                    |            |
| License Pool:                                                                                                    |            |
| To remove a Cloud License for GENESIS64, do the following:                                                                                                    |            |
| <ol> <li>Click on Start, Programs, ICONICS, Tools, Platform Services Configuration</li> <li>Click the License tab and copy the License Pool.</li> <li>Enter your License Pool into the text box above; then click the Remove Pool button.</li> </ol> |            |
|                                                                                                    |            |
| 1                                                                                                    | Remove Poo |

- 4. Enter your License Pool ID into the prompt. Click "Remove Pool".
- 5. A message confirming that the license has been successfully removed appears. You will also receive an email with the killed license information. The products associated with this License Pool are now safely parked on the website and available to be re-licensed at any time.

## 3.6 Demo Mode

Without a valid license installed in your PC, it is still possible to use ICONICS Product Suite in Runtime mode. The software will check for a valid hardware or software license key on initialization. If none is found, ICONICS Product Suite runs in Demo Mode, which limits you to:

- Twelve hours of runtime
- Only 64 OPC tag connections (points) can be updated

Running ICONICS Product Suite longer than the 12-hour limit generates a message stating that the demo time has been exceeded. You must then exit ICONICS Product Suite and reboot the PC. On restarting ICONISC Product Suite, you will get another 12-hour block of time in which to run. If there are more than 64 tags on a particular screen, gray keys (or whatever is configured as the Point Failure character) will appear in place of the actual I/O data.

## 4 GENESIS64

## 4.1 Introduction

Welcome to ICONICS GENESIS64<sup>™</sup>, a powerful, 64-bit, Webenabled, OPC HMI/SCADA suite. GENESIS64 takes full advantage of the convergence of 64-bit-based computing machinery, the release of new Microsoft operating systems and the growing customer demand for engaging threedimensional graphic visualization of business processes.

GENESIS64 includes several solutions that allow for connectivity from the plant floor to corporate business systems to provide a 360-degree view of an entire organization. It was designed from the ground up to utilize new Microsoft technologies including:

- Microsoft.NET
- Windows Presentation Foundation (WPF)
- 3D Hardware-accelerated Visualization
- Windows Communication Foundation (WCF)
- OPC Unified Architecture (OPC UA)
- Windows User Access Control (UAC) Persistence
- Windows Search and Organize
- Windows Multitouch
- Microsoft Bing<sup>™</sup> Maps

ICONICS GENESIS64 suite is comprised of the following products:

- GraphWorX<sup>™</sup>64
- AlarmWorX<sup>™</sup>64
- TrendWorX™64
- EarthWorX<sup>™</sup>
- AssetWorX<sup>™</sup>
- GridWorX™
- FDDWorX<sup>™</sup>
- ScheduleWorX™64

- Workbench<sup>™</sup>
- WebHMI
- ReportWorX64
- ReportWorX Express
- ReportWorX 365
- RecipeWorX
- AlertWorX
- KPIWorX
- System Health
- Data Explorer

This Getting Started manual explains how you can:

- Install the GENESIS64 software.
- Familiarize yourself with and start using the Workbench multi-functional, centralized Webbased environment
- Access online help and technical support.

**Note:** This manual is an abbreviated version of the full GENESIS64 Help documentation, which is available in the GENESIS64 Product help.

### 4.2 What Is GENESIS64?

GENESIS64 is a suite of tools that you can use to create state display and control software for equipment, machinery, or devices that use the OPC open process control standards of the OPC Foundation. OPC standards exist for both real-time data, alarms, and events, as well as for historical data that can be logged and replayed at a later date.

## 4.3 What Is OPC UA?

OPC is a standards-based approach for connecting data sources (e.g., PLCs, controllers, I/O devices, databases, etc.) with HMI client applications (graphics, trending, alarming, etc.). It enhances the interface between client and server applications by providing a universally supported and welldocumented mechanism to communicate data from a data source to any client application.

Included are not only a detailed guide on how to pass the data, but also specific information on other attributes to supplement those data, such as range information, data type, quality flags, and date and time information.

OPC UA or "Unified Architecture" unites legacy OPC standards such as OPC-AE (Alarm & Events), OPC-DA (Data Access), and OPC-HDA (Historical Data Access) into one complete specification.

The GENESIS64 automation suite supports these legacy protocols transparently, which incorporates newer communication standards while retaining backwards compatibility.

Any OPC client application can connect to any OPC server. In other words, OPC offers true Plug-and-Play capability in the fields of HMI and industrial automation. OPC server types include OPC Data Access (DA), OPC Alarm and Events (AE), and OPC Historical Data Access (HDA)

## 4.4 Quick Start

This chapter provides a brief overview of the following GENESIS64 products and tools:

- GraphWorX64
- AlarmWorX64
- TrendWorX64
- EarthWorX
- GridWorX
- Workbench
- Additional tools and utilities

**Note:** For complete information about any GENESIS64 product, please refer to the GENESIS64 Help, which you can launch from any GENESIS64 product.

### 4.5 GraphWorX64

GraphWorX64 is the GENESIS64 product you use to create graphical human-machine interfaces (HMIs). GraphWorX64 has dozens of tools with hundreds of parameters and combinations to create powerful, dynamic, and interactive images in two or three dimensions. Use the interactive tutorials in the GenDemo Learning Center (see the description in **Section 3.1**) to explore the tools that are available to you in GraphWorX64.

To launch GraphWorX64 from the Windows Start menu, select Programs > ICONICS > GENESIS64 > GraphWorX64 > GraphWorX64.

GraphWorX64 has a number of examples available to you. To use them, while in GraphWorX64, select **Open** from the **File** menu and browse to the following directory: **\Program Files\ICONICS\GENESIS64\GenDemo\**. In this folder you will find subfolders with a name prefix of **GWX**\_. Explore the folders and open example files to see what they offer.

## 4.6 AlarmWorX64

AlarmWorX64 is the alarm monitoring, logging, and reporting module in GENESIS64. AlarmWorX64 consists of:

- AlarmWorX64 Viewer Which you use to configure real-time alarms and attach them to alarm sources; display alarm notifications; make it easier to notice, respond, and acknowledge alarm conditions; and view historical alarms.
- AlarmWorX64 Server Receives data from OPCcompliant Data Access servers and performs alarm detection and reporting.
- AlarmWorX64 Logger Stores alarm data to a SQL database, which you can use for later replay.

To launch AlarmWorX64 from the Windows **Start** menu, select **Programs** > **ICONICS GENESIS64** > **AlarmWorX64** > **AlarmWorX64**. AlarmWorX64 opens inside the Workbench.

A presentation in GenDemo (see the description in **Section 3.1**) provides an overview of AlarmWorX64. For a complete understanding of AlarmWorX64, access GENESIS64 online Help while in AlarmWorX64.

## 4.7 TrendWorX64

Use TrendWorX64 to plot real-time and historical OPC data into charts and graphs of all kinds, which you can then use as multifunctional HMI graphic displays. TrendWorX64 has a number of tools you can use to satisfy a wide range of applications.

To launch TrendWorX64 from the Windows **Start** menu, select **Programs** > **ICONICS GENESIS64** > **TrendWorX64** > **TrendWorX64**. TrendWorX64 opens inside the Workbench.

A presentation in GenDemo (see the description in **Section 3.1**) provides an overview of TrendWorX64. For a complete understanding of TrendWorX64, access GENESIS64 online Help while in TrendWorX64.

## 4.8 EarthWorX

Use EarthWorX to incorporate drill-down technology to quickly view alarm conditions for any location around the world, using maps available with Microsoft Bing. EarthWorX helps you to visualize geographically-dispersed assets (such as factories, facilities, or job sites) and track movable objects using GPS coordinates.

A presentation in GenDemo provides an overview of EarthWorX. Instructions for using EarthWorX are available in GENESIS64 online Help.

## 4.9 GridWorX

GridWorX allows users to visualize, edit and update database tables through GENESIS64. Built in two parts the GridWorX Server can be found within Workbench, while the GridWorX Viewer can be added to GraphWorX64 HMI screens through the Controls tab of the GraphWorX64 Ribbon.

## 4.10 Workbench

The Workbench is the centralized Web-based interface in which you open GENESIS64 products and configure GENESIS64 components, runtime, and security. Every GENESIS64 component can be loaded, worked with, and run inside the Workbench. Projects can be packaged and deployed from inside the Workbench, too.

When you select the Workbench command from the Windows **Start** menu the Workbench loads with all of the applications showing in the Project Explorer. It swaps in functions with each GENESIS64 product that you load in it.

GENESIS64 providers can be opened from within the Project Explorer in the Workbench.

To launch the Workbench from the Windows **Start** menu, select **Programs** > **ICONICS** > **Workbench**. A presentation in GenDemo provides an overview of the Workbench. For a complete understanding of the Workbench, access GENESIS64 online Help while in the Workbench.

## 4.11 Additional Tools and Utilities

In addition to the many products and tools already described in this guide, there are additional tools and utilities are installed with GENESIS64. A brief description of each is described below. For more information about a tool or feature, refer to GENESIS64 online Help, which you can access from any GENESIS64 product or tool.

- Use License Viewer (ICONICS Licensing > ICONICS .NET > Licensing > License Viewer) to review the status of your ICONICS licenses.
- Use GenBroker64 to set up network communications to legacy OPC servers residing on other machines in the same network or the internet. (You don't need GenBroker if you are talking to OPC UA servers.) You configure GenBroker properties from the FrameWorX Configurator, which you can launch by clicking Start > Programs > ICONICS > Workbench and choose the FrameWorX Server Provider. Once the FrameWorX Configurator is open, expand the tree for the host and, below the "Classic OPC" item, double-click GenBroker.
- Use Global Aliasing to set up aliases for use across GENESIS64 products. Click Start > Programs > ICONICS > Tools > Global Aliasing.

#### GENESIS64

- Use Security to restrict operator and workstation runtime access. Privileges can be granted by a number of means, including application action, points, alarms, files, stations, and custom strings. To work with security, click Start > Programs > ICONICS > Tools > Security.
- TraceWorX provides online diagnostics and tuning of applications running in GENESIS64. TraceWorX is intended for use by systems integrators, OEMs and customers who want to have tools for doing their own troubleshooting and diagnostics. To work with TraceWorX, click Start > Programs > ICONICS > Tools > TraceWorX.
- Save implementation and development time by using the Unified Data Manager (UDM) to create libraries of reusable expressions, value sets, tag groups, alarm subscriptions, alarm filters, recipes, and event triggers across ICONICS products. To work with the UDM, click Start > Programs > ICONICS > Tools > Unified Data Manager.
- Use the **SNMP Connector** to create, monitor, and manage your own Network Management Systems through GENESIS64, giving Network Managers access to information from nearly every device connected to the network, all from one application. To work with the SNMP Connector, click its button or icon in the Project Explorer in the Workbench.
- Use the **ICONICS BACnet Connector** to integrate BACnet communications into the GENESIS64 and GENESIS32/Workbench32 product families. To work with the BACnet Connector, click its button or icon in the Project Explorer in the Workbench.

## 5 HYPER HISTORIAN

### 5.1 Introduction

Companies today are faced with the need to perform efficiently and competitively with fewer resources. For plantlevel operations, today's systems need to connect to different infrastructures for data gathering and users need to analyze and visualize data in real time. Access to plant data is fundamental to staying competitive and efficient. The demand to produce products faster or streamline operations is increasing across the globe. ICONICS' Hyper Historian<sup>™</sup> enterprise-wide plant historian allows you to gain that competitive advantage, by organizing all your real-time information from across the enterprise.

Hyper Historian is ICONICS' high-speed, reliable and robust plant historian. In order to analyze and visualize data in real time, organizations must have access to plant data and reporting. Hyper Historian is designed to log large volumes of data, in excess of 100,000 updates per second, and connects to multiple data sources across the enterprise including OPC UA, OPC DA, OPC XML DA, BACnet, SNMP and many more. ICONICS Hyper Historian also provides full, web-based configuration. Optional redundant configurations are supported using redundant Hyper Historian Collectors and redundant Loggers, and Hyper Historian offers Store and Forward technology as part of its integrated redundancy solution.

Hyper Historian optionally utilizes an advanced Swinging Door algorithm to allow for high compression, and takes full advantage of 64-bit hardware and software architectures, enabling it to access more CPU power and memory than traditional 32-bit-based historians and providing highest performance possible. The Swinging Door algorithm is available with configurable compression, but is based on a space-saving design that intelligently logs data without losing precision.

## 5.2 What Is Hyper Historian?

Features and Benefits of Hyper Historian include:

- High Performance 64-bit Scalable Plant Historian
- Archive and Compress Data at +250,000 Values/Second
- Hyper to Hyper Distributed Solutions
- Rich 2D and 3D Charts, Trends, Grids and Tables
- Desktops, Browsers, Phones, and SharePoint Enabled
- Performance Calculation Engine Delivers Advanced Analytics
- Integrated Redundant Architecture for Mission-critical Solutions
- Remote Collectors with Reliable Store-and-forward Technology
- Accessible via SQL Query Language OPC HDA and APIs
- Easily Merge Lab and other Offline Data with MergeWorX
- OPC, OPC UA, BACnet, SNMP, SQL, and Web Services
- Cloud Hyper Historian for Microsoft Azure

Hyper Historian can use Swinging Door data compression for storing huge volumes of quickly changing data. But, even without the Swinging Door data compression, it is capable of logging in excess of 250,000 data events per second on reference hardware for real-time, enterprise-wide information. Hyper Historian also has robust, built-in software redundancy for mission-critical applications that require uninterrupted access and collection of data. Automatic storeand-forward technology ensure data integrity, in the event of system upset or communications disruption.

Hyper Historian uses advanced data integration, providing unsurpassed connectivity to any device via OPC UA, OPC HDA, OPC XML, SNMP, BACnet or database values. Users can easily collect information from multiple plants, facilities or throughout the enterprise. Data sources such as PLCs, I/O devices, HMI applications and network devices can be collected and stored for reporting and analysis.

Hyper Historian includes an industry standard SQL Query interface, enabling tight integration with Microsoft SQLcompatible database such as Microsoft SQL Server. Hyper Historian also has a unique, automated archiving feature that allows for routine or triggered scheduling of data archives, freeing up disk space and backing up files for long-term storage and/or retrieval.

The Workbench inside Hyper Historian features a thin client, optimistic concurrent design, acting as the central configuration environment and operator interface. The runtime operational interface allows for complete visualization of real-time and historical data with 2D and 3D charts. The Workbench's advanced configuration console performs complete service management and has integrated layout/project management and remote pack-and-go deployment capabilities. From the Workbench, operators can add fully customizable 3D trends and charts. Users can choose from a wide library of 3D charts such as X vs. Y, logarithmic, bar graph, strip chart recorder, circular and more, to build clear and accurate representations of real-time and historical data. Intuitive ribbons and galleries help to customize trends by adding color, gradients, smooth animation, translucency/glass effects, anti-aliasing and more, making data analysis clear and straightforward. Users can drag and drop sources during runtime and view multiple trends simultaneously.

Users can trend production numbers against a target. Data can also be exported in tabular formats and it is possible to enter operator comments, as well as manage lab data and audit trails in accordance with FDA 21 CFR Part 11 policies.

Hyper Historian can also connect with the entire ICONICS BizViz Manufacturing Intelligence/Business Visualization suite, to create best-in-class reporting, analysis, portal or data bridging applications.

For additional information about ICONICS products, please visit the ICONICS website at <u>www.iconics.com</u>.

## 5.3 Hyper Historian Configuration - Workbench

Hyper Historian is configured through the Workbench, an integral part of Hyper Historian and ICONICS' GENESIS64 64bit, OPC-integrated, Web-enabled HMI/SCADA suite. Workbench is loaded as part of the Hyper Historian installation and is a multi-functional, centralized, web-based environment for product configuration.

The Workbench can also act as an advanced operator interface for visualization and service management and has integrated layout/project management and remote, packand-go deployment capabilities.

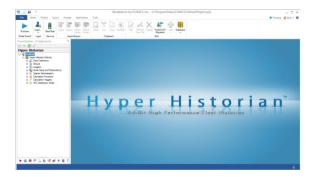

# 5.4 Starting the Hyper Historian Configuration Workbench

If you wish to launch directly from your desktop, click **Start**, then **All Programs**, then select **ICONICS Product Suite > Workbench** from the list.

If you already have a component running with Workbench, select **Historical Data** > **Hyper Historian**.

## 5.5 Using the Hyper Historian Configuration Workbench

#### Starting and Stopping the Hyper Historian Logger

The Hyper Historian Workbench contains a stoplight icon in the ribbon that lets you start or stop the Hyper Historian service.

If you are using Hyper Historian Standard Edition, the stoplight will start or stop the high-speed, in-process version of the Hyper Historian Logger and Collector. If you are using Hyper Historian Enterprise Edition, by default the stoplight will start or stop the OPC UA-based Hyper Historian Logger and Collector, which allow for remote data collection and redundancy support.

Users of the Enterprise Edition also have the option of running the In Process version of the Logger and Collector, if redundancy and remote data collection are not required.

#### Configuring the Hyper Historian Logger to AutoStart

From within the Workbench, select your project name in Project Explorer, then click the **Configure Services** button or icon in the **Home** tab. Scroll to the ICONICS Hyper Historian Logger service, and change the Start Mode to Auto. Other options are Manual, Auto (Delayed) and Disabled.

Next to the Start Mode column is the Status column which can be in Running, Stopped, or Start (Pending) modes. To change the Status of a service, click the traffic light icon in the left column. You have the option to either **Start** or **Stop** the Status.

#### **Viewing Licensing Information**

In the Hyper Historian Workbench, you can see the License Viewer by clicking the **Licensing** button in the **Tools** menu. The License Viewer tab then appears in the Workbench.

#### Using TraceWorX

To enable TraceWorX, click the **TraceWorX** button in the **Tools** menu. The TraceWorX window appears, as shown below. You can then select trace levels for each of the available modules.

| Tra | ce Configuration WARNING: Enabling tracing on<br>enable tracing when you are ad | ing can slow down performance or have other unintended consequences on your system. Only<br>are actively troubleshooting an lasse, and deable all tracing when finished troubleshooting. |                  |                  |                | Show Applications:   |                     |        | All                            |  |
|-----|---------------------------------------------------------------------------------|----------------------------------------------------------------------------------------------------|------------------|------------------|----------------|----------------------|---------------------|--------|--------------------------------|--|
|     | Module Name                                                                     | Trace Level                                                                                                    | Module<br>Filter | Custom<br>Filter | Current<br>Log | Max Log<br>Size (MB) | Log<br>File<br>Name | Buffer | Configuration<br>Refresh (sec) |  |
| •   | AlarmWorX64 Logger Point Manager Out-proc Service                               | None (1000)                                                                                                    | Off              | Off              | None           | 10                   | C:\                 |        | 60                             |  |
|     | AlertRest Point Manager Out-proc Service                                        | None (1000)                                                                                                    | Off              | Off              | None           | 10                   | C:\                 |        | 60                             |  |
|     | AlertWorX Point Manager Out-proc Service                                        | None (1000)                                                                                                    | Off              | Off              | None           | 10                   | C:\                 |        | 60                             |  |
|     | AnalytiX Point Manager Out-proc Service                                         | None (1000)                                                                                                    | Off              | Off              | None           | 10                   | C:\                 |        | 60                             |  |
|     | AnyGlass Server                                                                 | None (1000)                                                                                                    | Off              | Off              | None           | 10                   | C:\                 |        | 60                             |  |
|     | AssetWorX Point Manager Out-proc Service                                        | None (1000)                                                                                                    | Off              | Off              | None           | 10                   | C:\                 |        | 60                             |  |
|     | Auto Configurator                                                               | None (1000)                                                                                                    | Off              | Off              | None           | 10                   | C:\                 |        | 60                             |  |
|     | BACnet EDE Generator                                                            | None (1000)                                                                                                    | Off              | Off              | None           | 10                   | C:\                 |        | 60                             |  |
|     | BACnet Point Manager .NET Core host                                             | None (1000)                                                                                                    | Off              | Off              | None           | 10                   | Ci\                 |        | 60                             |  |

#### **Configuring TraceWorX**

To configure TraceWorX, select the trace level for the intended module. There are several trace levels, show in the image below.

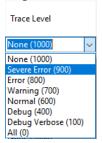

#### Viewing TraceWorX Generated Log Files

To view TraceWorX generated log files, go to the Current Log tab by clicking the button in the **Current Log** column and selecting **View Log**. A separate window opens showing the log files that are contained in that module.

## 5.6 Initial Hyper Historian Setup

Before using the Hyper Historian for the first time, you should use the Historical Data > Hyper Historian > System Administration > System Settings > File Logger tab to set:

- Data Store Directory
- Archive Data Store Directory

The Data Store Directory is the location where the Hyper Historian stores the plant data it collects. The default folder for the Data Store Directory is C:\ProgramData\ICONICS\HyperHistorian\Data\ Data Logger.

It is important to change this default path, especially if the C: drive has a low amount free storage space.

The Archive settings tell the Hyper Historian whether it is to automatically detach older data from the system, and if it is to remove the old data, the folder location it should move this data to.

The rest of the system settings have default values that facilitate the initial start-up and operation of the Hyper Historian. For more information on the other settings, refer to "Configuring System Settings" in this guide.

## 5.7 Hyper Historian Tag Organization

The primary element for the grouping of tags is the **logger**. For each logger that is created, Hyper Historian creates a series of similarly named binary files to hold the plant historical data. The file creation and automatic archiving functions are based on the logger. You may create multiple loggers.

Before you begin, analyze the data you want to collect and how long you want the data to be kept online in Hyper Historian. Data that is kept online for longer periods of time should be grouped together in one logger. Data that is to be kept online for shorter periods of time should be grouped in a second logger, and so on. For example, if you want to have some data kept online for a year, some data for three months, and some for one month, you should create at least three loggers, one for each of the desired time ranges.

Loggers are made up of one or more *logging groups*. Each logging group may contain one or more *collector groups* and/or *aggregate groups*. The collector and aggregate groups are made up of *tags*, whose data is to be logged. **Note:** Logging groups can be enabled or disabled using the Configurator, and can be enabled or disabled online as well.

## 5.8 Configuring a Hyper Historian Logger

To add a new logger, drill down **Historical Data > Hyper Historian** and right-click the **Loggers & Groups** section and select **+ Logger**. Each Logger creates a data file on the hard drive to store the collected plant data.

You will need to specify the conditions for when the Hyper Historian should create a new data file and close the current, existing file. This is used to control the amount of plant data or the time frame for the plant data that should be logged to each file. The conditions can be based on a time period, file size or a Unified Data Manager triggered event.

The Unified Data Manager (UDM) can be used to schedule the creation and closing of files based on calendar (date) and Time of Day. In addition, the UDM can be used to trigger file closure based on an external event. To use a UDM trigger to schedule or trigger the file creation, browse for the UDM triggers using the ellipsis button [...] on the right side or type in the specific trigger name.

Refer to the Hyper Historian online Help for more information about how to configure a Disk Logger and set up archiving for it.

#### Deleting a Hyper Historian Logger

Before deleting a Hyper Historian Logger, you should first verify that there are no Logger Groups using the Logger that is to be deleted. If any Logger Groups are assigned to the Logger, they need to be deleted or assigned to another Logger first. Once you delete a Logger, the data that was previously logged as part of the group will no longer be available for playback in the trend display nor in the SQL Query Interface.

To delete a logger, right-click it, and then select **Delete** from the menu. You will see a confirmation dialog box prompting you to proceed.

#### Managing Data Storage

#### Backing Up the Hyper Historian Configuration Database

It is highly recommended that you back up all of the Hyper Historian and SQL databases in the following circumstances:

- Before you make any changes to the database, in case you want to return to the original configuration.
- On a regular schedule, to minimize data loss in the event of a disk failure. The best way to perform database backups is to set up automatic backups using SQL Server Management Studio. You should back up your database at least once a week.

When you perform a database backup, all system tables, user-defined objects and data are copied to a separate file located on a backup device. Backup devices include disk files, floppy diskettes, zip disks, and tape drives. Backups can be easily managed using the SQL Server Management Studio. The master and msdb databases should be on the same backup schedule as the Runtime database.

#### Backing Up the Database

**Note:** Any transactions that are in progress when the backup is performed are rolled back if that backup is later restored.

To back up the database

- 1. In Microsoft SQL Server Management Studio, expand **Databases** and select **Hyper Historian**.
- Right-click the IcoUnifiedConfig (or however you named your database) database, point to Tasks, and then click Back Up.... The Back Up Database dialog box appears.
- 3. Click the **General** tab. In the **Database** box, select **IcoUnifiedConfig**.
- To use an existing backup device or file for the backup, select the destination in the **Destination** area and then click **OK** to begin the backup.

For details on a particular backup destination, select the destination in the list and then click **Contents**.

- If you do not have a backup destination defined, click Add to add a new destination. The Select Backup Destination dialog box appears.
- 6. Select to back up to either a file or device.
  - To back up to a **file**, type or browse to a path for the location of the backup file. Be sure that you have enough free disk space to store the backup.
  - To back up to a backup device, select an existing backup device or select <New Backup Device>.

The **Backup Device Properties** dialog box appears. In the **File name** box, type a name for the device. As you type the name, the path for the backup will be modified.

- Verify that the path for the backup is correct. When you are done, click **OK** to create the backup device.
- 7. Click **OK** to close the **Select Backup Destination** dialog box.
- The newly-created backup device now appears in the Destination window of the SQL Server Backup dialog box. Select the new backup device.
- 9. Click **OK** to perform the backup.

You can configure various options for database backups, such as an expiration date for a backup. You can also schedule automatic backups.

For a complete description of database backup and restoration using SQL Server Management Studio, including scheduling recommendations and transaction log backup, see your SQL Server Management Studio documentation.

## 5.9 Configuring a Hyper Historian Logging Group

To edit or add a new Hyper Historian Logging Group:

- Drill down Historical Data > Hyper Historian and right-click the Loggers & Groups section and select the Logger for the group. Then click + Add Logging Group. Enter the name of the Logging Group.
- 2. Ensure the **Enabled** checkbox is checked.
- 3. Select the Logger that this Logging Group is to belong to from the **Snapshot Logger** drop-down list.
- 4. Click the **Apply** button.

## 5.10 Configuring a Hyper Historian Collector Group

To edit or add a new Hyper Historian Collector Group:

- Drill down Historical Data > Hyper Historian > Loggers & Groups and select the Logger and Logging Group for the Collector Group to be created. Then click + Add Collector Group. Enter the name of the Collector Group.
- 2. Select the Collector from which this Collector Group is to get its data from the drop-down list.
- 3. If the **Collector overwrites Source Timestamp of data with its actual UTC time** is checked, the Hyper Historian logger applies its own time stamps to the collected data instead of using the time stamps provided by the OPC Server. This feature can be used if the OPC Server cannot provide accurate or reliable time stamps.
- Specify the Data collection rate. The data collection rate is the rate at which the Collector collects the raw data samples from the data source.

- Specify the Calculation period. The Calculation period is the frequency of which the Collector is to perform its Advanced Filtering calculations for the tags within this group. (For more information on the Calculation period, see "Logging Options Configuration" later in this section.
- 6. If you wish to set a Collecting Condition, click the Collect On Condition checkbox. The condition can be based on a Unified Data Manager trigger. To select a UDM conditional trigger, browse for the trigger by clicking the ellipsis button [...] on the right side, or type in the trigger name.
- 7. Enter the Description of the Collector Group.
- 8. Click the **Apply** button to save the changes.

The **Refresh** button refreshes the screen with the current configuration settings for the collector group by reading it from configuration database.

Once the Collector Group has been created, you can access further options by right-clicking the group in the left-side navigation pane. Options include Edit, Delete, Paste, Cut, Copy, Multiply, Refresh, and Refresh Parent.

## 5.11 Configuring a Hyper Historian Tag

To edit or add a new Hyper Historian tag to collect data from a signal:

 Select the Data Collections section of the Hyper Historian Project Explorer and click + Tag to add a tag. This opens the New Tag tab. To create a folder of tags, click **+ Folder** instead. There are also buttons to add specific types of tags, calculated conditions or events, or add multiple tags at once.

- 2. Enter a name for the tag.
- Select the signal to be logged by clicking the ellipsis button [...] to the right of the Signal Name field and browsing for the tag whose data is to be logged.
- 4. Enter a **Description** for the tag.
- 5. Select the Collector Group this tag belongs with in the **In Group** field.
- Select the Data Type from the next drop-down list. Options include: Native, Boolean, Int8, UInt8, Int16, UInt16, Int32, UInt32, Int64, UInt64, Float32, Float64, String, DateTime, and Duration.

**Note:** Hyper Historian requests the selected data type from the data source (that is, the OPC server). The UInt64 and Float64 data types are not supported by OPC DA Servers running on Windows 2000.

- 7. Click the **Support Operator Comments** to enable this feature if it is desired.
- 8. Select the **Stepped Interpretation** option if desired.
- 9. Enter the **Engineering Units**.
- 10. Enter the ranges for the **Range** in the provided text entry fields. Note, these limits are used by the filter algorithms. For more information, see the "Deadband Filter Configuration" and "Swinging Door Filter Configuration" sections in this guide for information on how the limits are used.
- If desired, apply Filtering to the tag by selecting either Deadband or Swinging Door in the Filter Type dropdown menu.
- 12. If you enabled a **Deadband** filter, select the type of deadband filter to be used (Absolute or Percentage) and enter the filter setting.

- 13. If you enabled a **Swinging Door** filter, enter the Threshold settings and the Period settings.
- 14. Open the **Logging Options** tab of the dialog and select the **Aggregate Type** option. You can request that all collected raw samples be logged, or you can alternatively request the Hyper Historian to perform an advanced filter. The Advanced Filter options include Moving Minimum, Moving Average and Most Recent On Time.

If you choose an advanced filter such as the Moving Average, the Hyper Historian collector will perform the Moving Average calculation on the raw samples over the defined calculation period (defined when setting up the Collector for the tag). The result of the calculation will be logged at the end of each calculation period.

- The Aggregates tab is described later in this section where aggregate folders and aggregate tags are described. For information about the Tag Logging Options tab, refer to the Hyper Historian online Help.
- 16. Click the **Apply** button to save the changes.

#### Logging Options Configuration

The Logging Options configuration allows you to specify if all samples collected by the Collector are to be logged to disk or if the collector is to aggregate samples instead. The Aggregate Type options include:

- All Samples
- Max (Maximum)
- Min (Minimum)
- Avg (Average)
- Std. Dev (Standard Deviation)
- Running Max
- Running Min
- Running Avg
- Moving Avg

- Moving Max
- Moving Min
- Totalizer
- Most Recent On Time

The calculation period for the Aggregate Type is specified in Collector group configuration.

#### **Deadband Filter Configuration**

The Deadband filter is performed by the Collector on incoming data. It serves as the front-line for all of the filtering logic. The deadband filters out values based on difference of values of consequent changes – if the difference is below a defined threshold, new value is ignored.

#### Parameters:

Deadband configuration is straightforward:

- It can be either disabled or enabled
- If enabled, it is possible to configure its range
  - As an absolute value (non-negative)
  - As a percentage of value range (max min) defined for the tag

Note that the value configured is the minimum difference between values to allow subsequent values to become a "base value" for deadband ranges. Actual range around base value spans both up and down.

#### Swinging Door Filter Configuration

The Swinging Door filter is a generalization of a deadband filter. It is implemented by the Logger on incoming values it receives from the Collector. It serves as the last-line of the filtering logic. The swinging door filters values based on difference of later values based on a linear trend – if the difference is below a defined threshold, any new values are ignored.

#### **Detailed operation**

Swinging door filters values that follow certain linear trends. It starts with one value (the first one is always forwarded to storage).

Two tangents are considered, originating above and below the base value in a defined filter range. Tangents are effectively defined by second value in filter. As the Logger processes subsequent values, the tangents are adjusted to form a geometrical region encompassing all values in filter so far.

Geometrically, as long as tangents don't intersect prior to the base value (i.e. the region defined by tangents is not broadening – hence the commonly-used filter name), the filter is valid.

When new value causes the region to open up, the filter is flushed – the last value prior to breaking one is dumped to storage and the filter is reinitialized using that value and the breaking one.

There are certain guarantees about the maximum deviation of filtered values (the difference of ignored values from the stored trend can't be higher than the distance between points used to draw tangents above and below the base point, for example).

Parameters: Filter configuration is similar to deadband's:

- It can be either disabled or enabled
- If enabled, it is possible to configure its range
  - As an absolute value (non-negative)
  - As a percentage of value range (max min) defined for the tag

Besides these parameters, there are two additional ones:

- Minimum distance between values
  - If two subsequent values are closer (time-wise) than defined threshold, the new value is ignored
- Maximum distance of values
  - If the distance between the last stored value (physically) and an incoming value is higher (timewise) than defined threshold, the filter is flushed as if the new value would be one to break the filter.

#### Calculated Tags

In Hyper Historian, you can use calculated tags and calculation triggers to configure complex calculations. You can use performance calculations to provide totals over time or statistics for analysis. These calculations are performed only on historical data stored in Hyper Historian.

You can also use these calculations for setting up alarms or faults for certain conditions that may occur over time.

For example, you may want to schedule maintenance for a machine every 10,000 hours of run time or every 10,000 cycles. In this case, you can create a calculation tag that calculates the amount of time the tag is in the TRUE state, and another calculation tag that counts the number of times the machine has been switched on. A third calculation tag can monitor the incoming values for the first two tags, and can generate an alarm when a predetermined threshold has been reached for maintenance.

Performance calculations can be triggered periodically or on any data change event, using a flexible new date/time and many different mathematical, string and historical data retrieval functions that are part of the ICONICS Expression Editor. Calculations can use scalar values, historical values, or string operations, along with a wide variety of functions within an enhanced version of the ICONICS Expression Engine, and results are calculated automatically on each trigger, or can be recalculated manually on demand.

Calculated tags take as their input normal incoming values from Hyper Historian tags and perform calculations on historical data. The results of these calculations are stored in the Hyper Historian database. You can nest calculated tags so that they can be used as input to other calculated tags. These calculations are triggered using calculation triggers -these are triggers that are created specifically for use with calculated tags. Calculation triggers are different than regular triggers because they can point to historical dates and times, whereas regular triggers cannot.

Calculation triggers also make use of special functions that are available only to them, for use with calculation tags.

Configuration of a new Performance Calculation tag is easy. Simply add a new Calculated Tag in the existing hierarchical structure of the Hyper Historian Workbench configurator; you can organize calculated tags in folders and subfolders.

Each Performance Calculation appears as a new tag in the Hyper Historian browser, and can therefore be accessed, replayed, analyzed, and reported on just like other Hyper Historian data values.

Hyper Historian offers several preconfigured calculations out-of-the-box such as standard deviation and variance, and you can customize your own Performance Calculations using the Expression Editor, with equation parsing and syntax checking.

To configure calculated tags you must do the following:

- Add calculated tags to the folders where you store your Hyper Historian tags.
- Create calculation triggers that will execute the calculations, and add these triggers to your calculated tags.
- Set up recalculation options in the System Administration node.

#### **Configuring a Calculated Tag**

To create a calculated tag in Hyper Historian, follow the steps on the following pages. Each calculated tag that you create will store calculated values in the Hyper Historian database. You will be creating the calculated tag in the folder where the Hyper Historian tags you will be using as input are located. This is for organizational purposes only. The calculated tags that you create can reside anywhere in the Data Collections node. In fact, you can put them into a folder of their own if you like.

- In the Workbench, make sure you are looking at the Hyper Historian provider. Expand the Data Collections node so that you are in the folder where you want to create the calculated tag.
- Right-click the folder where would like to add a new calculated tag, and select **Calculated Tag**, as shown below. This opens the Calculated Tag window with the Properties tab on top.
- In the Hyper Historian Calculated Tag form that opens (shown in the following figure), enter a name and display name for the calculated tag.

Leave the **Enabled** checkbox unselected until you are ready to begin using the calculated tag. Enter a description that describes how the calculation is used; include information that will be helpful for later maintenance of the tag.

5. Put a check mark next to Stepped interpretation to enable this feature if it is desired. The Stepped Interpretation check box is used primarily during playback, for interpreting the tag's data values. This feature is applied only if you request a value for a certain point of time. The returned value will be the nearest older value available. In general, if the data comes from a discrete signal such as an on/off switch (or a Boolean data type), put a check mark in this box; but if data comes from a sine wave or analog signal, leave the box empty. 6. You can optionally put a check mark in the Support Operator Annotations check box to allow operators to comment on the signal in displays. Later, as the tag's data values play or replay in the Trend Viewer, you may want to be able annotate the tag's data values as you see them trending before you.

For example, you may want to note an operator action that altered the data slightly, or highlight a piece of data for analysis later.

Putting a check mark in the Support Operator Annotations check box allows you to do that. Such annotations are saved with the tag's data in its logger file, which makes the annotations available in a replay, accessible to the Hyper Historian SQL Server Interface, and archived with the tag's data.

- Select the data type from the **Data Type** drop-down menu. Among the options available to you are: Native, Boolean, Int8, UInt8, Int16, UInt16, Int32, UInt32, Int64, UInt64, Float32, Float64, String, DateTime, and Duration.
- Enter the Range of acceptable values for the data. These values are used by the filter algorithms to remove anomalous data.
- 9. Enter the engineering units.
- In Min. Sample Distance, specify the minimum amount of time between samples. This option is helpful for limiting samples from high-frequency sampling.
- 11. In the **Triggers** section, add the triggers that determine when the calculations will occur. The triggers that you can add here are calculation triggers that must be predefined as described in the "Creating a Calculation Trigger" topic that follows. Note that you can use the **Up** and **Down** buttons (on the right) to sequence triggers in the list.

The sequence becomes important only when two triggers execute at the same time; the trigger that is higher in the list will execute first.

- Now go to the Expression tab to create an expression for the calculation. This expression may include the following:
  - The tag or tags whose data is to be used as input to the calculation. This can include values from Hyper Historian tags and signals as well as values from other calculated tags.

Clicking the **Variables** button will open a dialog box that lets you choose any tag that is in the Hyper Historian tree in Project Explorer.

- The **historical time frame** from which data is to be taken. The time frame should be relative to the execution date and time determined by the triggers. Do not hard code dates into the expression unless you always want those exact dates to be used for the calculation.
- Any additional selection criteria to be used.
- The calculation to be performed. Click the Arithmetic, Relational, Logical, Bitwise, and Functions buttons to incorporate syntactically correct elements into the calculation. Note that a number of functions that are specific to calculated tag logic have been developed for use.
- 12. Click the Syntax button at the bottom of the window to check the logical syntax of the expression. Make any necessary corrections.

- 13. When you are satisfied with the calculation, make sure you put a check mark in the **Enabled** check box.
- 14. Click **Apply** when you are done.
- 15. At this point you can test the calculated tag to make sure the expression is calculating the result you are looking for.

#### **Creating a Calculation Trigger**

In Hyper Historian, you create calculation triggers that cause the Performance Calculation Engine to evaluate calculated tags. (For more about calculated tags and their use, refer to the previous Calculated Tags topic.) Once you have created a calculation trigger, you can add it to the calculation tags for which it will execute calculations.

Calculation triggers are much like regular Unified Data Manager (UDM) triggers except that they are designed to work with historical data. This topic describes how to create time triggers and data triggers for use with Hyper Historian calculated tags.

As you can see in the figure below, calculation triggers get their own **Calculation Triggers** node in the Hyper Historian tree structure in the Workbench Project Explorer. This is where you will create and store the calculation triggers that you create for executing calculations for calculated tags.

In the Calculation Triggers node, notice that Periodic triggers are identified with a clock icon, and Sample Triggers with a "X=" icon. This topic describes Periodic Triggers for Calculated Tags and Sample Triggers for Calculated Tags.

- 🖌 🛃 Hyper Historian
  - 🕨 尾 Data Collections
  - Loggers & Groups
  - Redundancy Redundancy
  - System Administration
  - For Calculation Functions
  - Galculation Triggers
  - Image: Condition Classes
  - 🕨 🎝 SPC Distribution Rules
  - 🕨 📇 Drill Down
  - 🕨 🚺 Data Exporters

## 5.12 Periodic Triggers for Calculated Tags

A Periodic trigger defines specific times at which the trigger is to fire. When you add a Periodic trigger to a calculated tag, the tag's calculations fire at the times indicated by the Periodic trigger. The calculated tag can have any number of triggers associated with it, but a trigger must be enabled in order to fire. If it is not enabled, it won't fire.

To create a Periodic trigger for calculated tags in Hyper Historian, follow these steps:

 In the Hyper Historian Project Explorer in the Workbench, expand the tree so you can see the Calculation Triggers node.  Right-click the Calculation Triggers node and select
 + Time Trigger. The Hyper Historian Time Periodic form opens, as shown below.

| B [New Trigger] * Ŷ ★  |                                        |         |  |  |  |  |
|------------------------|----------------------------------------|---------|--|--|--|--|
|                        |                                        |         |  |  |  |  |
| Name: [NewTrig         | iger]                                  | ]       |  |  |  |  |
| Display Name:          |                                        | Enabled |  |  |  |  |
| Properties             |                                        | *       |  |  |  |  |
| Description            |                                        |         |  |  |  |  |
| Processing Phase:      | 0 \$                                   |         |  |  |  |  |
| Time Trigger Options * |                                        |         |  |  |  |  |
| Time Zone:             | Local *                                |         |  |  |  |  |
| Time Zone Id:          |                                        |         |  |  |  |  |
| Recurrence type:       | Time interval * Preview                |         |  |  |  |  |
| Starting at:           | Tuesday, November 12, 2019 12:00:00 AM |         |  |  |  |  |
| Recur every:           | D 0 ; H 0 ; M 2 ; S 0 ; (dd.hhrmm:ss)  |         |  |  |  |  |

- 3. Enter a name and display name. Enter a description that aptly describes the trigger and how it is used.
- Enter a Processing Phase, which determines this trigger's relative priority in the event that multiple triggers are activated at the same time.
- 5. Specify whether the trigger runs based on **UTC** time or **local** time on the server.
- For the Recurrence Type, specify whether you want the trigger to run at a specified Time Interval, or on Specific Dates and Times. For more information, refer to the <u>Time Trigger Options</u> topic for the UDM.
- 7. Click the **Preview** button to see a display of the exact times at which the time trigger will fire.

Previewing the times is helpful if you are configuring a complex recurrence pattern; it can help you to understand whether you have configured it properly or not.

8. When you are done, make sure that the **Enabled** check box is checked and click **Apply**.

 Now you can associate the trigger with a calculated tag as described in the process for "Configuring a Calculated Tag" above.

## 5.13 Sample Triggers for Calculated Tags

When you add a Sample Trigger to a calculated tag, the tag's calculations fire when the value of a data point equals a specified value or condition. For example, it can fire when a machine switch gets set to on, or TRUE. A calculated tag can have any number of triggers associated with it, but a trigger must be enabled in order to fire. If it is not enabled, it won't fire.

To create a Sample Trigger for calculated tags in Hyper Historian, follow these steps:

- In the Hyper Historian Project Explorer in the Workbench, expand the tree so you can see the Calculation Triggers node.
- Right-click the Calculation Triggers node and select + Data Trigger. The Hyper Historian Sample Trigger form opens, as shown in the following image.

| 🖄 [NewTrigger] * 🌾 🗙                            | >                                     |  |  |
|-------------------------------------------------|---------------------------------------|--|--|
|                                                 |                                       |  |  |
| Name: [NewTrigger]                              |                                       |  |  |
| Display Name:                                   | 🗹 Enable                              |  |  |
| Properties                                      | •                                     |  |  |
| Description:                                    |                                       |  |  |
| Processing Phase: 0 \$                          |                                       |  |  |
| Data Trigger Options                            | <u> </u>                              |  |  |
| Trigger On: Any Datapoint Change *              |                                       |  |  |
| Data Point:                                     | · · · · · · · · · · · · · · · · · · · |  |  |
| 🗹 Ignore Bad Quality 🗹 Ignore Uncertain Quality |                                       |  |  |

3. Enter a name and display name. Enter a description that aptly describes the trigger and how it is used.

- 4. Enter a **Processing Phase**, which determines this trigger's relative priority in the event that multiple triggers are activated at the same time.
- 5. In the **Trigger On** drop-down list, choose the condition in which the trigger is to fire. The trigger can fire upon **Any Datapoint Change** or using an **Expression** in which you can specify any condition to execute the trigger. For more information about creating an expression that fires, refer to the "Expression Editor" topic in your Hyper Historian online help documentation.
- 6. In the **Data point** field, specify the tag for the data point to be tested by the trigger.
- Specify whether you want to ignore Bad or Uncertain quality tags.
- 8. When you are done, make sure that the **Enabled** check box is checked and click **Apply**.
- Now you can associate the trigger with a calculated tag as described in the process for "Configuring a Calculated Tag".

#### **Organizing Tags into Folders**

A Hyper Historian folder can be useful to gather individual Hyper Historian Tags. To add a new folder:

- 1. Right-click a **Data Collection** and select + Folder.
- 2. Enter a name in the text entry field and a description.
- 3. Click **Apply** or **Refresh** to proceed.

You can now create a Hyper Historian tag on the same level of the Data Collection or within a newly created Hyper Historian folder. Right-click either a data collection or a hyper historian folder and select **Tag** to proceed.

## 5.14 Configuring a Hyper Historian Aggregate Group

In this version of Hyper Historian, an aggregate group represents an interval for collecting data from one or more OPC tags in a logging group. For example, you may have a logging group for which you want to collect data every 2 minutes, every 30 minutes, every 12 hours, at the end of each day, and at the end of each week – so you would create an aggregate group for each of these time intervals.

To edit or add a new Hyper Historian Aggregate Group:

- To add an Aggregate Group, navigate to the Loggers & Groups area in the Hyper Historian Project Explorer, right-click the Logging Group, then click +Aggregate Group.
- 2. Enter the name of the Aggregate Group.
- Specify the Calculation Period. The calculation period is the interval at which of which the Hyper Historian Logger is to perform the aggregate calculation.
- Specify the **Percent Good** amount that the data must satisfy for the aggregate to be considered "good," as well.
- 5. Decide whether you want to treat uncertain data points as bad.
- 6. Enter a **Description** of the Aggregate Group.
- 7. Click the **Apply** button to save the changes.

## 5.15 Configuring a Hyper Historian Aggregate Tag

#### **Behavior of Aggregate Tags**

Hyper Historian provides functionality to evaluate OPC HDA aggregates of managed tag data on the fly – each such configured evaluation is called an *aggregate tag*. An aggregate tag is defined in the tag configurator using the **Aggregates** tab; here you simply define the aggregate groups to be used for an OPC tag. (Aggregate tags no longer appear as nodes in the navigation tree.)

The aggregate tag's name is generated automatically, using the aggregate evaluation properties (the name of aggregation type and the sampling rate) that you define for it. The aggregate name abbreviates these properties, so a longer, more descriptive Display Name is available, too.

When a new aggregate tag is defined, its values may get evaluated backwards as well, depending on the value of ancestor sampling group's property "recalculate all"; however, changing the property value has no effect on currently defined tags.

You have the option of disabling an existing aggregate tag's evaluation so that its value changes are ignored. Note that a disabled aggregate tag can be re-enabled again at any time.

#### **Evaluation of Sampled Data**

The Aggregate Tag evaluation runs in the background independently, and its results are stored in the Hyper Historian logger based on the parameters defined for it. The evaluation abides to simple rules:

- Evaluation logic monitors incoming data values and reevaluates aggregates whose values might change as a result of changed source data.
- The evaluation is performed periodically on specified time intervals where data is detected as *changed* since the last evaluation; the initial evaluation of an interval occurs with at least a 1 minute delay.
- Sampling intervals are aligned to the nearest earlier occurrence of the nearest higher time bin boundary. For example, a sampling rate of seconds yields sampling intervals aligned to a minute – having a sampling rate of 5 seconds yields intervals starting at +0, +5, +10...+55 seconds within a minute.
- Note, however, that sampling rate value that is not a divisor of the given time bin may yield anomalies in sampling interval alignment during re-evaluations. For that reason, you should restrict available sampling rates to divisors.

#### Aggregate Tag Configuration

To edit or add a new Hyper Historian Aggregate Tag:

- Double-click the Hyper Historian tag for which you want to define aggregates. The tag's configurator opens.
- Select the Tag Aggregates tab. Here you can define any number of aggregates to be collected for the Hyper Historian tag. For each aggregate, specify the information described in the steps that follow. Note that an informative Aggregate Name and longer Display Name are generated for you automatically.
- 3. Select the **Enabled** check box to collect data for the aggregate.

- Select the Aggregate Type. The following types of aggregates are supported by the Hyper Historian:
  - Annotation Count
  - Average
  - Count
  - Delta
  - Delta, with bounds
  - Duration Bad
  - Duration Good
  - End
  - End, with bounds
  - Interpolative
  - Maximum
  - Maximum Actual Time
  - Maximum Actual Time, with bounds
  - Maximum, with bounds
  - Minimum
  - Minimum Actual Time
  - Minimum Actual Time, with bounds
  - Minimum, with bounds
  - Number Of Transactions
  - Percent Bad
  - Percent Good
  - Population Standard Deviation, N
  - Population Variance, N
  - Range
  - Range, with bounds
  - Sample Standard Deviation, N-1
  - Sample Variance, N-1
  - Start
  - Start, with bounds
  - Sum
  - Time Average, with bounds
  - Time Average, with complex bounds
  - Total

- Total, with bounds
- Worst Quality
- Worst Quality, with bounds
- 5. Select the Aggregate Group that has the calculation interval you want to use for the aggregation. If you don't see the group you are looking for in the dropdown list, click the Refresh Aggregate Groups button, then try again. The Aggregate Group must be created before it can be selected.
- You can optionally set an override (in hours, minutes, and seconds). To do so, put a check mark in the Override Calculation Period check box in the Logging Options tab and set the hours, minutes, seconds and/or milliseconds for the override.
- 7. Click the **Apply** button to save the changes.

## 5.16 SPC Configuration in Hyper Historian

For Quality AnalytiX customers, SPC configuration is included in your installation of Hyper Historian. This enables you to configure rules and tags related to SPC charts that monitor the capability and reliability of your system. You first configure *rules* that you then apply to specific *tags* that you configure for display in SPC and histogram charts.

For more in-depth instructions regarding the configuration of SPC distribution rule sets and tags, consult your online documentation for Hyper Historian or Quality AnalytiX.

#### **Configuring SPC Distribution Rules**

To configure an SPC distribution rule in Hyper Historian:

- 1. Navigate to the SPC Distribution Rules area of the Hyper Historian Project Explorer.
- Right-click the "SPC Distribution Rules" folder and select
   + SPC Distribution Rule Set.
- 3. Enter a name and a description for the rule set.

- In the Rules area, click the "Enabled" check box to add a rule to the rule set.
- 5. Specify one of the following rule types:
  - a. Outside Sigma Limit
  - b. Outside Upper Sigma Limit
  - c. Outside Lower Sigma Limit
  - d. Outside Sigma Limit Single Side
  - e. Trending
  - f. Trending Up
  - g. Trending Down
  - h. One Side Of Center Line
  - i. Above Center Line
  - j. Below Center Line
  - k. Within Sigma Limit
  - I. Alternating
  - m. Alternating Lower Sigma Limit
- 6. Enter a number of total values, a violation count, and sigma total (NSigma) associated with your rule.
- Press the **Up** and **Down** arrow buttons to adjust the relative priority of the rules in the rule set. Rules appearing closer to the top of the chart receive higher priority.

### Configuring SPC Tags

To configure a tag for use in SPC charts and reports:

- 1. Navigate to the Data Collections area in the Hyper Historian Project Explorer.
- 2. Right-click the folder that should contain the SPC tag and select + SPC Tag.

- 3. Give the SPC tag a name, an optional display name, and a description.
- 4. In the Properties section, select the logging group and data source that should be associated with this SPC tag.
- 5. In the Properties section, select the SPC distribution rule set that this tag should follow.
- In the Properties section, select the summary statistics Collection Type for the tag. For this example, choose MedianR to see all possible settings.
- 7. In the Properties section, set the **Hi Limit** and **Lo Limit** for the chart displaying data from this tag.
- In the Properties section, specify any triggers that, when activated, cause the tag to associate incoming data from the data source with a new group of values.
- In the Control Limits tab, specify whether the control limits associated with this tag should be constant values or based on the tag's data.
- In the Statistics tab, specify the types of summary statistics that Hyper Historian should calculate for this SPC tag.

## 5.17 Configuring a Trigger

#### **Starting Triggers**

If you already have a component running with Workbench, navigate to **Triggers** or **Actions** > **Triggers**.

#### **Creating a Trigger**

To create a new trigger, expand the **Triggers** selection (next to the lightning bolt icon) to show the trigger options.

#### Configuring a Data Trigger

- 1. To add a new Data Trigger, right-click **Data Trigger** and then click + **Data Trigger**.
- 2. Ensure the **Enabled** checkbox is checked.
- 3. Enter the Name for the trigger.
- 4. On the Basic tab, enter the optional **Description**.
- On the Basic tab, select the Trigger type. The following types are supported:
  - On any data change (event)
  - When data tag changes to TRUE
  - When data tag changes to FALSE
  - While data tag is TRUE
  - While data tag is FALSE
- On the **Basic** tab, select the data tag that is to be monitored and used as the basis for the trigger. You can browse for the tag or type in (or copy in) the tag name.
- On the Advanced tab, enter any of the optional advanced trigger conditions, as desired or needed.

The (optional) advanced conditions include:

- Time zone (either local server time or UTC)
- Start time for monitoring the data tag
- Stop time for monitoring the data tag
- Trigger delay
- Trigger repeat function
- Trigger enable tag (the trigger is active only when this tag is TRUE)
- 8. Click the **Apply** button to save the changes.

#### Configuring a Time Trigger

- 1. To add a new Time Trigger, right-click **Time Trigger** and then click **+ Time Trigger**.
- 2. Enter the Name for the trigger.
- 3. Ensure the Enabled checkbox is checked.

- 4. On the **Basic** tab, you may enter an optional Description.
- On the **Basic** tab, select whether or not the time trigger is to be a condition or an event. If it is a condition, the Trigger tag will remain TRUE for the specified duration time.
- 6. On the **Basic** tab, select the Recurrence type. The types include:
  - One time only
  - Time interval
  - Specific dates and times
- 7. If the Recurrence type is **One time only**, select the date and time the trigger is to occur.
- 8. If the Recurrence type is **Time Interval**, select the starting date and time, and the Recur interval.
- If the Recurrence type is Specific dates and times, select the Recur interval. Note, depending on the units selected for the Recur interval, you will be prompted with different Recurrence details to enter.
- On the Advanced tab, enter any of the optional advanced trigger conditions, as desired or needed. The (optional) advanced conditions include:
  - Time zone (either local server time or UTC)
  - Stop time for the Time Trigger execution
  - Trigger delay
  - Advance notification
  - Trigger enable tag (the trigger is active only when this tag is TRUE)
- 11. Click the **Apply** button to save the changes.

## 5.18 Node Setup and Redundancy

The Hyper Historian installation initializes the Node Setup and Redundancy configuration. Its default settings are for a non-redundant single workstation setup (that is, a nonredundant Hyper Historian logger with one local collector).

Use the Node Setup and Redundancy configuration to perform any of the following changes:

- Change the name or description of a collector or logger
- Add or delete remote collector(s) (Enterprise Edition)
- Specify the redundancy settings for a collector (Enterprise Edition)
- Specify the redundancy settings for a logging server (Enterprise Edition).
- Set up Store and Forward to cache and forward data if the connection to a collector is lost (Enterprise Edition).

#### **Configuring a Collector Node**

- To add a collector, right-click the Node Setup and Redundancy icon and select + Collector. Note: If you want to edit an existing collector, doubleclick the icon of the existing collector.
- 2. Enter the **name** for the Collector
- 3. Ensure the **Enabled** checkbox is checked.
- 4. Enter an optional **description**, if desired.
- 5. Specify information for the Store and Forward feature on the Store and Forward tab. This feature caches data if the connection to a collector is lost. When the connection to the collector is restored, the cache will be flushed, and the two (primary and secondary) databases will be automatically synchronized. Options are:
  - The maximum storage size on disk in megabytes
  - The **maximum storage size in memory** in megabytes
  - The maximum number of packages stored in memory

- If you want the most recently collected data to be stored and forwarded before all other data, put a checkmark next to Send Most Recent Data first.
- Your **discard policy** (Discard oldest data first OR Discard newest data first)
- 6. Next, select one of the following in the **Properties** tab:
  - Select In-Process Collector if you have installed one collector that resides on the same server as the logger. Go to step 14 for your remaining options, then proceed to the next section, "Configuring the Logging Server" on page 5.19.
  - Select **Standalone Collector** if you have the Enterprise edition of Hyper Historian **and** one or more *separate* standalone collectors have been installed, then *follow the remaining steps, below the figure.*
- From the **Protocol** drop-down list select the appropriate protocol. Which you choose depends on how the separate collector is configured to communicate with FrameWorX. Options include:
  - a. HTTP Direct
  - b. TCP Direct
  - c. HTTP over FrameWorX
  - d. TCP over FrameWorX
  - e. HTTPS over FrameWorX
  - f. WSHTTPS over FrameWorX
  - g. Use Local FrameWorX as Mediator
- Enter a name for the **Primary Node** or select one from the drop-down list. The URL field below it will be prefilled from your primary node selection. (To modify the URL, see step 12.)
- Now you have the option to create a backup node by putting a check mark next to Enable Redundancy in Secondary Node. The steps 10-12 assume you have proceeded with configuring a backup node.

- Enter a name for the secondary node or select one from the drop-down list. The URL field below it will be pre-filled from your backup node selection. (To modify the URL, see step 12.)
- 11. Click the checkbox next to **Auto Fail-back** to switch from the secondary node to the primary node when the primary becomes active again.
- 12. Click the checkbox next to Use advanced configuration to allow further configuration. Once the box is checked, you can click on the Advanced Configuration button at the bottom of the window to open the Advanced Redundancy Configuration window, where you can modify the Primary Node URL and/or Secondary Node URL directly. Note that changes to this configuration may require equivalent changes in the nodes configuration. Click OK to proceed.
- A heartbeat can be enabled for collectors to alert you to failed communication. To do so, click the checkbox
   Enable Heartbeat and select the data point that will record the result.
- 14. Compression can be enabled for both data and the configuration by selecting the compression type from the dropdown lists in the **Compression** section.
- 15. Click the **Apply** button to save the changes.

#### Configuring the Logging Server

- 1. To edit the Logging Server, double-click the icon of the existing Logging Server.
- 2. Enter the **name** for the Logging Server
- 3. Ensure the **Enabled** checkbox is checked
- 4. Enter an optional **description**, if desired.
- Optionally, to make the server's historical data readonly, put a checkmark in the **Disable HDA Editing** checkbox. If you do this, you won't be able to edit any Historical data being logged on the server using *any* programmatic interfaces.

- Now you have the option to click the checkmark next to Redundancy to enable it. Steps 7-11 assume you have selected to enable Redundancy.
- 7. Select your desired Protocol (HTTP or TCP) by using the drop-down list.
- Enter a name for the **Primary Node** or use the dropdown list to select one. The URL field below will be prefilled depending on your selected primary node. (To modify the URL, see step 11.)
- Enter a name for the Secondary Node or use the dropdown list to select one. The URL field below will be prefilled depending on your selected backup (secondary) node. (To modify the URL, see step 11.)
- 10. Click the checkbox next to **Auto Fail-back** to switch from the secondary node to the primary node when the primary becomes active again.
- 11. Click the checkbox next to Use advanced configuration to allow further configuration. Once the box is checked, you can click on the Advanced Configuration button at the bottom of the window to open the Advanced Redundancy Configuration window, where you can modify the Primary Node URL and/or Secondary Node URL directly. Note that changes to this configuration may require equivalent changes in the nodes configuration. Click OK to proceed.
- A heartbeat can be enabled for collectors to alert you to failed communication. To do so, click the checkbox
   Enable Heartbeat and select the data point that will record the result.
- Compression can be enabled for both data and the configuration by selecting the compression type from the dropdown lists in the **Compression** section.
- 14. Click the **Apply** button to save the changes.

## 5.19 Configuring System Settings

You will need to restart the Hyper Historian logger after making changes to the system settings. This can be done by clicking the traffic light icon in the top ribbon and waiting for it to turn red (indicating the logger has stopped) and then clicking it a second time to restart the logger.

#### **Configuring License Mode**

The Hyper Historian is available in two major editions, Standard Edition and Enterprise Edition. Both editions support the connectivity, data collection and logging, archiving, and data playback capabilities of the Hyper Historian.

In addition to supporting these core capabilities, the Enterprise edition includes support for remote or standalone distributed data collection, redundancy (both at the collector level and the data logger/database level), store and forward capability, and optimization for multi-core and multiprocessor systems.

The Enterprise Edition is optimized for performance in a distributed data collection environment where the data collection is performed on separate machines, not on the PC/workstation running the Logger. The Standard Edition, on the other hand, is optimized for a single PC / workstation system where the entire Hyper Historian is running on one machine.

The Hyper Historian Enterprise Edition users can run Hyper Historian Logger in Enterprise or Standard mode if the Hyper Historian is running on a single PC/workstation (that is, a non-redundant single workstation). Running the system in Standard mode provides better logging performance and the possibility of achieving high throughput rates on a single PC solution. In the **System Settings**, listed under System Administration in the Project Explorer, Enterprise edition users can set the License Mode.

- Selecting the auto mode results in Hyper Historian using the mode version of Hyper Historian Logger and Collector that matches the configuration of the collectors (**InProc** if using local collectors, OPC UA version if using remote collectors). This is the default license mode for Enterprise edition users.
- Selecting the standard mode results in the Hyper Historian using the **InProc** version of the Hyper Historian Logger and Collector, which is optimized for single PC/workstation performance.
- Selecting the Enterprise mode results in the Hyper Historian using the OPC UA version of the Hyper Historian Logger and Collector, which is optimized for a distributed system, and one that supports redundancy, store-and-forward, and optimized performance on multi-CPU systems.

It is also important to set the **Disk Space Management** settings. With these settings, you are able to set:

- The amount of disk space remaining (in megabytes) before you receive a warning
- The amount of disk space remaining (in megabytes) before you receive an error message and the Data Logger stops logging.

#### **Configuring Archive Settings**

Use the System Settings for the overall configuration of the Hyper Historian Archive function. The Hyper Historian Archive function automatically detaches older data from the system and moves the detached data to a specified location (that is, a specified folder).

After archiving is enabled and the Hyper Historian has begun creating archived files, the archive files created by the Hyper Historian should be backed up to CD, DVD, tape, or some other *permanent* storage media for long term storage.

To open the Archive settings screen, expand **System Administration** in the Project Explorer, select **System Settings** and verify the Options tab is selected. Note the additional tab called **File Logger**. Here you can set up archival parameters for your file logger. Each is described separately on the pages that follow.

#### Archival for File Logger:

To archive data from a file logger, click the **File Logger** tab. Use the **Cache**, **Logger**, **Master Logger**, **Logger Data Store**, and **Master Logger Data Store** sections to fine tune your archiving requirements.

Using the Hyper Historian Archiving Management

Once the Hyper Historian's logged data is archived (detached from the system), the data is no longer available for playback on the trend display or available through the SQL Query interface.

However, previously archived data can easily be reattached to the system and again made viewable on trend displays and accessible via the SQL Query interface. This is done via the Hyper Historian Archiving Management screen. To access the Archiving Management screen, double-click the Archiving Management Icon located under the System Administration Icon in the Project Explorer. Your Archiving Configuration should be pre-filled from the information added within the System Settings.

You will then be able to re-attach previously archived files by clicking the button and browsing to the folder containing the archive files to be reattached. You can multi-select files (using the Shift or Control keys).

**Note:** The following naming convention is used for the Archive files: <Logger Name>\_<Start Date>\_<Start Time>\_<End Date>\_<End Time> where the format for the Date is yyyymmdd and the format for the Time is hhmmss.

The re-attached archive files will be listed in the Attached Archive Files window. If you had selected **Generate Metadata for Archiving Files** in the System Settings, that metadata would appear in the window to the right.

## 6 MOBILEHMI

#### 6.1 Introduction

In an increasingly web-connected environment operators from many industries have begun benefiting from mobile applications aimed at providing optimized operational experiences for everyday tasks. Expectations of software companies have centered on providing limitless access to information over wired, wireless and cellular connections. Due to this trend and the advance of mobile technologies, ICONICS has responded by completely renewing the MobileHMI product that is now available on the major providers of mobile devices – Microsoft, Apple, Amazon and Google – ICONICS MobileHMI is a full HMI/SCADA client on any device.

Spanning desktops, tablets and phones, ICONICS products have always been centered on visualization of data. With MobileHMI, tablets and phones now include a fully featured mobile client designed for operations on the go. With configuration enhancements meant to simplify development of screens for mobile users, it is easier to provide a clean experience on all devices without incurring the extra cost of development time. Additionally, preconfigured templates and the ability to target specific devices with displays makes MobileHMI ready to handle any composition of devices.

MobileHMI addresses the growing need for connectivity away from operator stations which allows personnel to access information from anywhere reducing the time it takes for issues to be recognized and fixed. The availability on all devices with consistent experiences also serves to unify efforts to mobilize operational teams without requiring upfront investment in device standardization.

#### **Built on Industry Open Standards**

Using ICONICS' Platform Services, MobileHMI is built on universal connectivity, allowing users to connect to system data from anywhere in the world. Native implementations of connectivity protocols allow MobileHMI to provide an unparalleled view of a wide variety of data types.

#### Instant KPIs and Alerts

Instantly receiving KPIs and alerts day or night on your mobile device allows you to be informed 24/7. This enables managers to monitor performance metrics in real time and operators to receive updates on-the-go.

#### **Quick Deployment to Any Device**

Deployment is instant after downloading the free app, allowing remote monitoring of your enterprise immediately. Devices can include Microsoft Surfaces, Windows 8 Phones and tablets, Apple iPads and iPhones, Amazon Kindle tablets, and Android phones and tablets.

#### Dazzling Graphics, Alarms, Trends, Charts and Grids

With mobile optimized alarms and assets (categorized by importance), quickly view your top priority alarms and act faster with better information. Accessing the highpowered .NET graphical controls from any device reduces engineering time of mobile-ready displays and utilizes small screen sizes efficiently.

#### **Overlay Real-time Data on Detailed Maps**

Along with the real time data collected, implement mapping (integrated with Google, Bing, and ESRI map data) to show moving or geographically dispersed assets. Contextualize data into easy-to-comprehend information by positioning interactive assets virtually on a map.

#### Easily Design HMI Displays for Multiple Devices

Using GraphWorX64, create single displays that scale dynamically for any device, form factor or resolution. Vector graphics scale seamlessly allowing content created for one device to be resized for another without losing quality.

# Standardized on ISA-95 Asset Navigation and Organization

Creating and navigating assets is easy using the ISA-95 organization. Allowing users to drill down for more data, the ISA-95 Asset Navigation can provide easy access to real world assets, as well as integrate commands to control their application.

#### Smart Tiles with an Intuitive Interface

ICONICS enables many natural user interface-based productivity features delivered by the latest smart devices. Smart Tiles are similar to Microsoft's Live Tiles, but can be used within HMI displays on multiple devices.

#### **Remote Monitoring of Critical Infrastructure**

Remote monitoring with this application is ideal for industries such as Water & Wastewater, Wind, Solar and Renewable Energy, Process Manufacturing, Pharmaceuticals, Biotech, Oil & Gas and Electric Utilities. Remote Monitoring is also useful for management scorecards and Data Centers.

#### Ideal for Operators, Executives and Maintenance

This mobile solution allows operators to stay informed, even while traveling, by viewing assets with navigation. Executives can visualize business performance and improve enterprisewide communications. With real-time updates and information delivered through remote monitoring, maintenance is easier than ever to plan and schedule.

#### KPIWorX Self-Service Dashboards

KPIWorX allows for the creation, saving and loading of dashboards, providing a user-friendly interface. Users can drag and drop data, configure widgets, split screens to add new widgets and save dashboards into a Favorites location. KPIWorX is accessible through MobileHMI as well as within GraphWorX64 (which can handle more complex displays). KPIWorX contains several preconfigured widgets, such as gauges, process points, trends, alarms and grids. Primarily a mobile feature, all new functionality is also available on the desktop.

#### Augmented Reality – Location Services

Location Services are a group of Augmented Reality MobileHMI features that allow displays to automatically load and display data based on the users' location and proximity to devices and meters. These services include QR codes, barcodes, NFC, OCR and GPS.

## 7 ANALYTIX

## 7.1 Introduction

Welcome to ICONICS AnalytiX<sup>®</sup>, a new generation of Manufacturing Intelligence software designed to help you increase profitability, reduce energy and maintenance costs, control operating costs, and react to emergent situations before they negatively impact your bottom line.

AnalytiX empowers decision makers at all levels of the enterprise with real-time information to help them drive global operational efficiency and strengthen competitive market advantage. ICONICS AnalytiX solutions leverage the latest Microsoft technologies including the Windows Server platform, SQL Server, and SharePoint for rich, IT-friendly visualization components.

ICONICS AnalytiX is comprised of the following products:

- AnalytiX Suite\*
- Facility AnalytiX<sup>®</sup>
- CFSWorX<sup>™</sup>
- BI Server
- BridgeWorX64™
- ReportWorX64<sup>™</sup>

\* The AnalytiX Suite installation is comprised of the following options:

- **Platform Services** Core connectivity and communications layer shared between products
- Facility AnalytiX Predictive Software for Facilities Management
- Help Product Documentation

ICONICS AnalytiX Installation also includes the Workbench multi-functional, centralized web-based environment.

This Getting Started manual explains how you can:

- Install the AnalytiX software.
- Familiarize yourself with and start using the Workbench
- Access online help and technical support.

**Note:** This manual is an abbreviated version of the full AnalytiX Help documentation, which is available in the AnalytiX product installation.

### 7.2 Quick Start

This chapter provides a brief overview of the following AnalytiX products and tools:

- Workbench
- Facility AnalytiX
- CFSWorX
- BI Server
- BridgeWorX64
- ReportWorX64
- Quality AnalytiX
- Additional tools and utilities

**Note:** For complete information about any AnalytiX product, please refer to the Help documentation, which you can launch from the ICONICS product itself.

## 7.3 Workbench

The ICONICS Workbench is a multi-functional, centralized web-based environment is included as part of the Platform Services in the AnalytiX suite installation.

The Workbench offers a light-weight deployment with a fast startup time, which also supports third-party plug-ins. The updated Workbench, including familiar elements such as a tool bar ribbon and Project Explorer, but with enhanced user friendly options such as a list-view Project Explorer for browsing which can be filtered and sorted.

The Workbench runs in all browser platforms, including Microsoft Internet Explorer, Firefox, Chrome, Safari, and more.

In the Workbench, you can:

- Organize data sources on the basis of a hierarchical structure of assets and equipment, using AssetWorX.
- Locate and react to Facility AnalytiX faults if the FDDWorX provider is installed.

Many configurations can be done from within the Workbench.

To open the Workbench from the Windows **Start** button, select **All Programs** > **ICONICS** > **Workbench**.

When you open the Workbench for the first time, you will be able to see all of the applications, tools, utilities and services listed in the Project Explorer that you can open within the Workbench. It is made up of:

- The **Ribbon bar** (along the top).
- Two Project Explorers that you can hide or show:
  - A tree explorer that gives you a way to navigate and browse; and buttons that give you access to ICONICS providers.
  - A grid explorer you can use for searching.
- The **content or work area** where configuration forms open.

#### Ribbon:

The ribbon for the Workbench is designed to help you quickly find the commands you need to complete a task. Commands are organized into logical groups.

The **Home** tab provides general tool bar functions and changes depending on the item that is selected in the Project Manager. In addition, ProjectWorX allows you to utilize new features for your database. Examples are shown below.

You can minimize the ribbon by double-clicking on the ribbon tabs.

Development and runtime modes of all installed and licensed ICONICS (AnalytiX and GENESIS64) products can be accessed and used in the Workbench.

Even though all of the providers are available in the Workbench, you can pick and choose which providers appear in the Workbench's Project Explorer.

## 7.4 Facility AnalytiX/FDDWorX

Facility AnalytiX is a predictive building automation solution powered by ICONICS' powerful FDDWorX engine with advanced Fault Detection and Diagnostics (FDD) technology at its core to detect and predict faults in equipment. It incorporates algorithms that weigh the probability of faults and advises management, operators and maintenance personnel of actions to prevent equipment failures or excessive use of energy. With Web-based configuration, Facility AnalytiX is easy to setup and deploy, integrating with most popular BAS, SCADA and building systems. An extensive library of standard equipment diagnostic models speed setup and configuration, while a rules based editor lets you easily customize and add new equipment diagnostics models.

When equipment failures occur, advanced software technology provides automatic guidance to a list of causes sorted by probability, resulting in reduced downtime and lower costs to diagnose and repair.

Information obtained from Facility AnalytiX can be used to:

- Predict, reduce, and eliminate equipment downtime
- Automate fault detection and real-time notifications
- Reduce maintenance and determine probable causes
- Improve reliability and control
- Improve overall environmental quality

To launch Facility AnalytiX, from the Windows **Start** menu, select **All Programs** > **ICONICS** > **Workbench**. Then, select the Facility AnalytiX provider within the Project Explorer on the left.

## 7.5 CFSWorX

**ICONICS CFSWorX** is a Connected Field Services solution containing a set of digital tools that provide:

- Realtime Monitoring of Field Equipment
- Realtime Monitoring of Service Worker Availability
   and Location
- Alerts to Field Workers when Field Equipment Requires Service
  - Equipment status alerts (alarms) available to all Field Workers
  - Can auto-notify Field Worker(s) of Field Equipment Failures
  - Can Choose the Most Appropriate or Closest Service Worker
  - Monitors Responses from Notified Service Workers
  - May Notify Backup Worker(s) in case
     Primary is Not Available
- A Maintained Audit Trail of Notifications and Activity

CFSWorX is comprised of multiple entities including:

- Monitoring (of both Field Equipment and Field Workers)
- Workflows
- Alerting (via Notifications)
- Mobile App

#### 7.5.1 Monitoring - Field Equipment

The monitoring of Field Equipment involves a backend of data source connectivity options (CFSWorX can work with any Platform Services real-time data source [e.g.,

OPC UA, Modbus, SNMP, etc.) and a robust Monitoring Engine (using AlarmWorX64 Server, Platform Services and AnyGlass Engine technology). The front end involves Alarms

(exposed as A&E Events), and the mobile client (providing an alarm viewer for alarm details, alarm acknowledgment, and availability response options).

#### 7.5.2 Monitoring - Field Worker Availability

CFSWorX is able to maintain a database of an organization's field workers. Users also have the option of syncing the database with third-party identity databases such as Active Directory or CRM. Users can also decide whether to sync external data or use local definitions - using information such as contact info (name, email, cell number for SMS, etc.) or CRM calendar. In addition, CFSWorX can associate ICONICS solution-provided data such as schedules (if not external), alarms, assets, mobile device health data (updated periodically), security ID, and groups.

CFSWorX also includes Field Worker Mobile Health Monitoring. This includes Signal Strength, Battery Life, and Location (GPS).

#### 7.5.3 Workflows

CFSWorX utilizes a new customizable Workflow Engine, based on existing ICONICS Workflow components. CFSWorX' Workflow engine provides the ability to both receive and consume alarms. It also supports additional states (including Rejected, Busy, and Accepted) via association between alarms and users. Generated alarms can be logged by ICONICS' alarm logger component, can be viewable by alarm viewer, and can be optionally send via SMS or Email Alerts.

CFSWorX' Worfklow will introduce new transaction execution options, including Alarm Source. It will also introduce new Blocks, similar to those used within ICONICS Bridging and standalone Workflow components. These include:

- Alarm Event Output
- Conditions Common:
  - o Ack
  - o Alarm
  - o Normal
- Conditions CFS:
  - Fixed Contact List
  - Worker Lookup
  - Accept
  - o Busy
  - Reject
  - o Assign
- Communication Channel Send
  - o SMS
  - o ATT
  - Twilio SMS
  - Twilio WhatsApp
  - Others (future)

Note that the following Workflow Blocks are not available for use with CFSWorX:

- CSV File Reader
- XML File Reader
- CSV File Output
- XML File Output
- Data Set Reader
- Historical Input
- Historical Alarms Input
- Bulk Real Time Input
- Bulk Real Time Output
- Bulk Data Manipulator
- Data Manipulator
- Data Set Transformer

#### 7.5.4 Notifications

CFSWorX' Alert Engine architecture users a REST API to work with third-party services. It supports SMS acknowledgements, as well as alarms. It also log activity to an audit log. The pluggable architecture supports continued enhancements.

Users are able to configure both reliable and "best effort" Device Notifications. The reliable notifications utilize ICONICS' FrameWorX to FrameWorX Mobile technology

to transmit alarms. This channel supports Error Notification as well as Retry. The "best effort" notifications involve SMTP (email) and SMS (text messaging) technologies.

That being understood, data sent in this manner cannot be guaranteed. These efforts are used only to notify users to launch a native application. Communications may go through a service provider such as ATT, Twilio, etc.

#### 7.5.5 CFSWorX Mobile App

The CFSWorX MobileApp is based on ICONICS' MobileHMI technology and is able to be run on iOS and Android devices. It has the ability to collect and report mobile device

health. It displays alarms in a MobileHMI Alarm Flip View. The mobile app supports new CFS worker response options, including Accept, Busy, and Reject. The displays (including operator/dispatcher dashboards) are customizable.

## 7.6 BI Server

The landscape of data in today's applications is of very diverse nature: systems are made of a large variety of components, many of which have their own data storage and their own interface to provide access to stored data – whether it is a web service ,a database, an historian, etc.

This scattering of information often makes it difficult to provide a cohesive view of a system and, even in cases where all the data can be visualized together, it might not be shaped logically for the end user. Correlating these different datasets with each other is challenging and trying to query them using a common set of filters or parameters is difficult.

**AnalytiX-BI** was created to address these problems. Data is organized in user-defined Data Models, representing collections of datasets that are logically related to each other, irrespective of their physical origin. Data Models are connection to actual data using Data Flows; ETL processes that allow multi-step transformations of the ingested data for better shaping and filtering before loading it in a model.

#### 7.6.1 AnalytiX-BI Overview

There are many ways to use AnalytiX-BI, but the diagram below outlines the most common and most powerful architecture, and the way the pieces are designed to work together.

Following the data from the bottom up, your originating data sources can be just about any piece of data that ICONICS can connect to, whether it be OPC, web services, Hyper Historian, AssetWorX, or a custom database. This data is pulled into data flows. Each data flow is a sequence of steps to modify and shape the data to best fit the data model. Data flows can be parameterized, so clients can get only the specific data they need.

Note: Data flows are not cached. Each time a data flow is accessed, the data is read from the data sources anew and all steps are followed.

Once the data has been shaped by data flows, it is pulled into data tables inside a data model. The data model defines relationships between the tables. These relationships make it easy to query the data. Data models cache the data, and use a number of techniques to optimize memory use and performance. (See Performance Considerations.)

Data from a data model can either be queried directly by clients such as GraphWorX64 or KPIWorX, or the user can predefine views for a data model. Views can be based on the data tables, or on other views. Due to the predefined relationships, it is very easy to query the data model without having to worry about the proper JOINs between tables. Since the data model is cached, triggers can be defined on each data table in the model to re-query its data source. Triggers can tell the table to be dropped and recreated anew, or only update the records that have changed. Each table can have multiple triggers, so you can define the best scheme to ensure your table is refreshed in the manner best suited for it. Triggers can work with parameters of data flows to only pull in data since the last data model refresh.

This architecture takes full advantage of all the features of AnalytiX-BI, but it is flexible, and many of its parts are optional. If there is no need to shape or parameterize your data, you can pull a data source directly into a table inside a data model without using a data flow. You can connect your clients directly to data flows without a data model if you only need to do some shaping and have no need to cache the data. You can forego views, and simply connect your clients directly to the model, writing your query within a point name.

## 7.7 BridgeWorX64

The Bridging provider in the Workbench, based on ICONICS' BridgeWorX technology, provides Graphical Data Bridging, taking advantage of multi-core, 64-bit systems as well as utilizing .NET 4.6 and the Parallel Tasks Library.

It also fully integrates with ICONICS V10 Platform Services, including:

- Common Workflow Execution Engine
- Data Flow Library
- GridWorX
- Web Services
- BI Server

- OData (REST)
- Facility AnalytiX, AlertWorX, ReportWorX, etc.

The Bridging provider in the Workbench provides multiple user benefits, including:

- Transaction Workflow Execution
- Transaction Triggering
- Enterprise Service Design
- Transaction Recovery Option

#### 7.7.1 Transaction Workflow Execution

Transaction Workflow Execution includes:

- Diagram Designer providing custom control flow logic
- Drag & Drop configuration of Transaction Diagram Activities
- Connectivity to heterogenous data sources
- On Complete, On Success, On Fail, On True, On False control flow branching
- Ability to execute custom .NET code in a Transaction

#### 7.7.2 Transaction Triggering

Transaction Triggering provide the following trigger types:

- Manual
- Periodic
- On OPC Data Value Change
- On Alarm
- On Database Value Change

- On File/Directory Change
- On NT Event posted

#### 7.7.3 Enterprise Service Design

Enterprise Service Design provides:

- Multithread/multicore design with Parallel Task
   Library
- Concurrent Transaction execution on a Thread
   Pool
- Workflow Priorities: Normal, Below Normal, Above Normal
- If the Workflow Engine is already running at maximum capacity, then other submitted workflows are enqueued in the Priority Queue.
- Powerful transaction options for enqueuing transactions:
  - o Queue and Execute immediately
  - Queue and Execute if no other similar transaction is running
  - Queue and Execute if no other similar transaction is running or enqueued

#### 7.7.4 Transaction Recovery Option

The Transaction Recovery Option provides:

- Heartbeat of running Transaction
- Recovery Options
  - No Recovery
  - Re-Execute from Start

#### 7.7.5 Transaction Data Sources

All transaction data sources will come from the BridgeWorX DataFlow engine. Real 'live' data sources (i.e., those driven by subscription-based callbacks) are converted into datasets at the moment of consumption.

Single values (e.g., OPC DA, BACnet, SNMP, etc.) are represented as a simple data set containing at least a value, quality and timestamp. However, they may include any additional properties requested by the user (e.g., engineering units, high/low range, etc.).

Current alarms (e.g. OPC A&E, BACnet, custom point managers, etc.) are transformed into a dataset (table) when activity executes (like a snapshot of a "current" active alarms pattern).

Data sources that are not subscription-based, but require polling, will make use of reader blocks to control exactly when the Read is executed, including:

- Datasets (e.g., Web Services, Database Queries, custom point managers)
- Historical Data (e.g., OPC HDA, BACnet, custom point managers, etc.) are transformed into a dataset (table)
- CSV files
- XML files
- JSON files

#### 7.7.6 Transaction Activities

Transaction Blocks (activities) are used to manipulate the data. Internally, they handle data as in-memory datasets.

All Reader Activities will have at least one output dataset.

The Expression Syntax allows users to use any Activities output value of row X, column Y in expression calculations.

#### 7.7.7 Variables

Global and Local Variables in Bridging in the Workbench are typed DataSets. Schema defines column names and column data types. Global Variables are exposed by BridgeWorX64 Point Manager as DataSets.

Elements of Global, Local, Trigger Variables or Parameters could be used as data sources or in expression calculations.

#### 7.7.8 Configuration

Bridging configuration is easy to use and maximizes available space within the Workbench tool. It is possible to use Drag & Drop within transactions. Each activity has an

intuitive configuration tool, with no popups. A handy library of activities is available, as well as visual feedback about any errors within diagrams.

### 7.8 ReportWorX64

A new data reporting ability has been added to GENESIS64 via a new provider within the Workbench. Reports are integrated in the system, similar to how alarms or historical data are treated.

Reports in the Workbench in GENESIS64 contains multiple features, including:

#### 7.8.1 Report Dashboard

#### Data Integration

- Uses simple drag-and-drop interfaces to create flexible, interactive data visualizations
- Integrates with the AnalytiX BI Server
- Contains drill-down capabilities
- Can share data to any device
- Uses Responsive Design for access on any device any time in any location

#### 7.8.2 Report Server

- Supports features of ICONICS ReportWorX32 32bit-based reporting product
- Integrates with ICONICS FrameWorX Server
  - o Data can be consumed by any client
  - Utilizes unified security and licensing
  - Does not require Microsoft Excel to be installed on the server
  - Uses standard OpenXML SDK to manipulate reports
  - Each report exposes a list of tags that can be browsed

#### 7.8.3 Report Sources

- Data sources are unified for a complete view of information
- Utilizes a Data Flow Library

#### 7.8.4 Report Generation

Reports can be scheduled at specific times or under specific conditions. Actions (Workflows, Schedules, Triggers) can be used to execute reports.

Reports can also be manually generated. A Report Control Page can be utilized on any glass, similar to ICONICS Health Monitoring System.

#### 7.8.5 Report Execution

Report Execution is performed when the server retrieves the template from the configuration. The OpenXML SDK is used to generate the reports. (Note that Microsoft Excel is not required on the server side.) The generated report is saved in a runtime database, which is not tied to the configuration database.

Users can use the system to deliver customized reports anywhere automatically. In addition, generic commands can be executed when reports are successful, are failing or simply when completed.

ICONICS' commanding abilities have been enhanced to support the ability to attach reports. For example, a "Send Email" command could forward a report to AlertWorX.

# 7.9 Quality AnalytIX

Quality AnalytiX is part of the AnalytiX product suite for GENESIS64. With Quality AnalytiX, you can monitor the efficiency and reliability of any system using statistical methods. These tools allow you to detect and correct for anomalies in your industrial process more easily than ever before.

This component of the AnalytiX suite allows you to access and configure SPC tags, distribution rules, and statistical calculations in Hyper Historian. You can also create and view trends and alarms associated with SPC tags and calculated tags within TrendWorX64 or AlarmWorX64.

Quality AnalytiX also supports:

- New chart types in TrendWorX64 (Histogram and SPC)
- Integration with ReportWorX Express
- Dashboard customization in PortalWorX

Quality AnalytiX delivers charts, KPIs, data, and alerts to any device, any time. It also provides an extensive set of viewing options to create dazzling displays and dashboards for your device. These views allow you to monitor your processes, identify issues, and fix them in a proactive manner to achieve better performance for your system.

# 7.10 Additional Tools and Utilities

There are additional tools and utilities that are installed with AnalytiX. A brief description of each is described in the remainder of this chapter. For more information about a tool or feature, refer to the Help documentation included with the product.

### 7.10.1 License Utility

**License Utility** (Start > All Programs > ICONICS Licensing > ICONICS .NET Licensing > License Utility) provides full authorization for use of any purchased AnalytiX product and its available options.

**MonitorWorX Viewer** (Start > All Programs > ICONICS Licensing > ICONICS .NET Licensing > MonitorWorX Viewer) allows users to review the status of ICONICS licenses.

### 7.10.2 Configure AnalytiX

**Configure AnalytiX** (Start > All Programs > ICONICS > AnalytiX > Configure AnalytiX) allows you to configure the product similar to the options you were provided during installation. See Step 8 onward of "Starting the Install / To Install AnalytiX" in this guide for detailed steps.

#### 7.10.3 SQL Server Setup

**SQL Server Setup** (Start > All Programs > ICONICS > Tools > SQL Server Setup) allows you to select the SQL Server(s) that will be used by the ICONICS applications. The added SQL Servers will then appear in the Workbench to assist in the creation of, or connection to, databases.

### 7.10.4 TraceWorX

**TraceWorX** (Start > All Programs > ICONICS > Tools > TraceWorX) provides online diagnostics and tuning of ICONICS applications. TraceWorX is intended for use by systems integrators, OEMs and customers who want to have tools for doing their own troubleshooting and diagnostics.

# 8 ALARMWORX64 MULTIMEDIA

## 8.1 What Is AlarmWorX64 Multimedia?

AlarmWorX64 Multimedia is the next generation of modular automation for advanced OPC-based HMI and Visualization by ICONICS. It is an option of AlarmWorX64 64 that provides OPC-compliant multimedia technology for remote alarm notification, enabling you to send and receive alarms using various multimedia agents.

Use the AlarmWorX64 Multimedia provider in the Workbench to configure alarms on several different types of media agents that can notify anyone, anywhere, of an occurring alarm. You can also use it to:

- Configure alarms, alarm action sets, multimedia agents, and alarm acknowledgement codes.
- Create subscriptions to OPC Alarm and Event (AE) servers.
- Configure schedules and destinations for alarm notification messages.

Multimedia agents you can use include:

- Telephony agents, which include: call-out agents, callin agents, and public address (PA) agents for delivering and receiving alarm notifications.
- **Pager** agents that page you when an alarm occurs.
- **Video** agents that play prerecorded video or video captured at the moment of an alarm.
- **Email** agents that use standard email for alarms, acknowledgements, files, and more.
- **Social Media** integration to services such as Yammer for improved collaboration.
- **Skype messaging** agents that deliver instant text messages to any Skype account.

- Marquee agents that send alarms and event messages to a computer's scrolling marquee (software marquee agents) and external scrolling marquees (IP device marquee agents).
- **Sound/text-to-speech** agents that play prerecorded sounds and speech over the network.
- **Fax** agents that use a fax machine to send alarm notifications.
- **Popup** agents that launch applications, provide alarm messages, and execute files on a compute.
- **Task tray** agents that deliver pop-up messages to the Windows task bar.
- Custom agents that let you create your own multimedia agent.

# 8.2 Configuration - Workbench and AlarmWorX64 Multimedia

To configure AlarmWorX64 Multimedia , you use the Workbench, an integral part of ICONICS' GENESIS64 64-bit, OPC-integrated, Web-enabled HMI/SCADA suite. Workbench is loaded as part of the AlarmWorX64 Multimedia installation and is a multi-functional, centralized, Web-based environment for product configuration.

The Workbench can also act as an advanced operator interface for visualization and service management and has integrated layout/project management and remote, packand-go deployment capabilities.

## 8.3 Starting the Workbench

To launch the Workbench directly from your desktop, click **Start** > **All Programs** > **ICONICS Product Suite** > **Workbench**.

If you already have a component running in Workbench, select **AlarmWorX64 Multimedia** in the Project Explorer navigation menu.

# 8.4 Creating Alarm Configurations

To create alarm configurations in AlarmWorX64 Multimedia , follow these steps:

- 1. Connect to an AlarmWorX64 Multimedia database.
- Create subscriptions. A subscription defines a connection to an alarm server, and specifically describes alarms that the Multimedia component is interested in.
- Create alarm filters. Alarm filters allow you to filter an alarm subset. You can make filters that only filter a specific alarm tag or filters that filter a group of alarms. The Multimedia Server uses alarm filters to specify which subset of alarms will be used to initiate a multimedia action.
- 4. Create multimedia agents. An agent is the means for notifying operators when an alarm reports. The means can be any of the supported multimedia in AlarmWorX64 Multimedia . Once you have defined an agent, you can use it (along with any other agents) in any action sets. As a result, when an alarm reports, its subscription's action set knows which media to use to notify operators.

- 5. When creating most agents, you can also specify the person to be notified. You can even set up schedules so that notifications are sent to the person on duty at the time the alarm occurs. To do this, you set up roles and schedules. This is an optional step for getting started, but is a handy feature for setting up alarm notifications and acknowledgements.
- You also have the option to create media templates for any agent. Templates are helpful if you are creating many agents for one type of multimedia device.
- Create alarm configurations. Each new database you create will have a default alarm configuration; this is the alarm configuration you should plan to use if you are just creating one alarm configuration for your computer to follow.

If you create a new alarm configuration with a name other than "Default," you will also need to create a new node configuration and link it to your alarm configuration.

- Create action sets. An alarm action set is a set of actions that the Multimedia Server will enact whenever an alarm from that subscription occurs.
- 9. Make the database active.

#### 10. Start the Multimedia Server.

Each step is described in the online **Help** that is available in AlarmWorX64 Multimedia.

## 8.5 Starting the AlarmWorX64 Multimedia Server

In order for the AlarmWorX64 Multimedia Server to use the information in the configuration database, the server must be in "runtime" mode. To start the server:

- 1. Click the stoplight button on the **Home** ribbon in the Workbench.
- Verify that the server is connected to the configuration database by checking that the Multimedia Server journal log is receiving alarms. You can access the log from within AlarmWorX64 Multimedia tree in the Workbench ([Database name]\System Tools\Server Journal Log).

# 9 GENDEMO

## 9.1 Introduction

You can get a sense of the rich applications that can be created by using ICONICS' GenDemo. GenDemo is a set of GraphWorX64 display files installed with your system to help you explore and learn about the features of GENESIS64, AnalytiX, MobileHMI, and Hyper Historian, as well as to find out how ICONICS applications are adaptable to different industries.

This chapter provides a brief overview of GenDemo. You are strongly encouraged to explore all the available files.

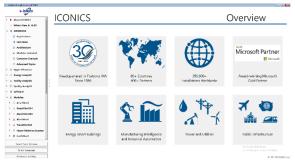

To launch GenDemo, from the Windows **Start** menu, select **Programs > ICONICS Tools > GenDemo**. This opens the GenDemo home page, shown above. This can also be reached by navigating to <u>http://gendemo.iconics.com</u>.

## 9.2 GenDemo Options

There are several configurable options that are located along the bottom of the GenDemo screen, which may be useful when navigating. They are:

**Run in Carousel Mode** - This button opens the Carousel display and enables the Carousel mode, which automatically advances through a set of displays according to the selected playlist. The Carousel display also allows you to open the Carousel control panel for more granular control over playlists.

**Select Color Scheme** - This button allows you to select from a variety of different color themes for your GenDemo application.

**Select Language -** This button allows you to change the language of your GenDemo application. Don't see your desired language? Contact us to put in a request at info@iconics.com.

### 9.3 Industry Case Studies and Examples

As stated earlier, GenDemo contains a large number of example projects, many of which have been used by real customers. You may find specific examples related to a particular topic in the respective topic's menu, or you may open the complete list of demos separately. The list of demos can be found from the menu under the **Industries** > **Customer Examples** section. This will open up a display containing all of the GENESIS64 examples that come with GenDemo. You are encouraged to look through these and see how the graphics have been developed. If you would like to learn more about how any of the examples function, you are encouraged to open the files themselves, in configuration mode, from the **GenDemo** > **Examples** directory where you installed GENESIS64.

# **10 HELP AND TECHNICAL SUPPORT**

### 10.1 Help Documentation

ICONICS software provides online help with descriptions and explanations of each application. Help is available throughout ICONICS Suite. You can access help in the following ways:

- Click the Help icon in the Workbench. This opens the help file for that application. To search for a topic in the help file, click the Index tab or the Search tab. Type or select the term you want to find, and then click the topic you want to read.
- Press the **F1** key to display context-sensitive help.
- Click the **Help** button in any dialog box to display context-sensitive help for that dialog box.
- Move the mouse pointer over an icon and pause for a moment to display pop-up ToolTips for quick help.
- From the Windows Start menu, select All Programs > ICONICS Help > Help

# 10.2 Technical Support

#### 10.2.1 Telephone Support

ICONICS support centers are open Monday through Friday, year round, except for local holidays and ICONICS holidays. Support handles calls on a first-come, first-served basis during the business hours below.

| <b>Americas (United States):</b> | 8:00 AM – 6:00 PM     |
|----------------------------------|-----------------------|
| 1-508-543-8600                   | Eastern Standard Time |
| Europe (Czech Republic):         | 9:00 AM – 5:00 PM     |
| + 420-377-183-420                | European Central Time |

#### **Asia Pacific (Australia):** + 61-2-9605 1333

9:00 AM – 5:00 PM Australian Eastern Time

Please have the following available when you call:

- Your SupportWorX Plan Number.
- A PC available for tests and diagnostics.
- A clear understanding about the issue.
- The version of your OS and the ICONICS product(s).
- OPC server or relevant third-party software info.

### Note: Go to

https://getconnected.iconics.com/ICONICS/Support/GetSupp ort.aspx to contact our Technical Support department.

### Email Support

The ICONICS support center email addresses are:

- North America: Support@ICONICS.com
- Europe: EuropeSupport@ICONICS.com
- Pacific Rim: PacificRimSupport@ICONICS.com

Please include your SupportWorX Plan Number when sending your message. Email requests will be answered on a first-come, first-served basis typically the same day.